# **ROSEGARDEN come DAW** (autore: Vittorio Albertoni)

# **Premessa**

Rosegarden, nella sua versione nativa per il sistema operativo Linux, è un sequencer MIDI e audio che consente di comporre musica mixando materiale di varia natura (file MIDI importati o prodotti al suo interno, file audio importati o registrati al suo interno), produrre partiture musicali del proprio lavoro e generare file audio distribuibili per l'ascolto o registrabili su CD: quello che si dice Digital Audio Workstation.

Questo manuale si riferisce alla versione 17.12.1 "Ultimate pleasure", rilasciata nel febbraio 2018, come disponibile nel repository di Ubuntu Studio 18.04. Tutto quanto vi si trova indicato, salvo qualche variante secondaria, è applicabile alle versioni dalla 16 in poi.

Per il sistema operativo Windows rimane disponibile la versione 14.02 "Kaleidoscope" del 2014, con funzionalità limitata di sequencer MIDI.

# **Indice**

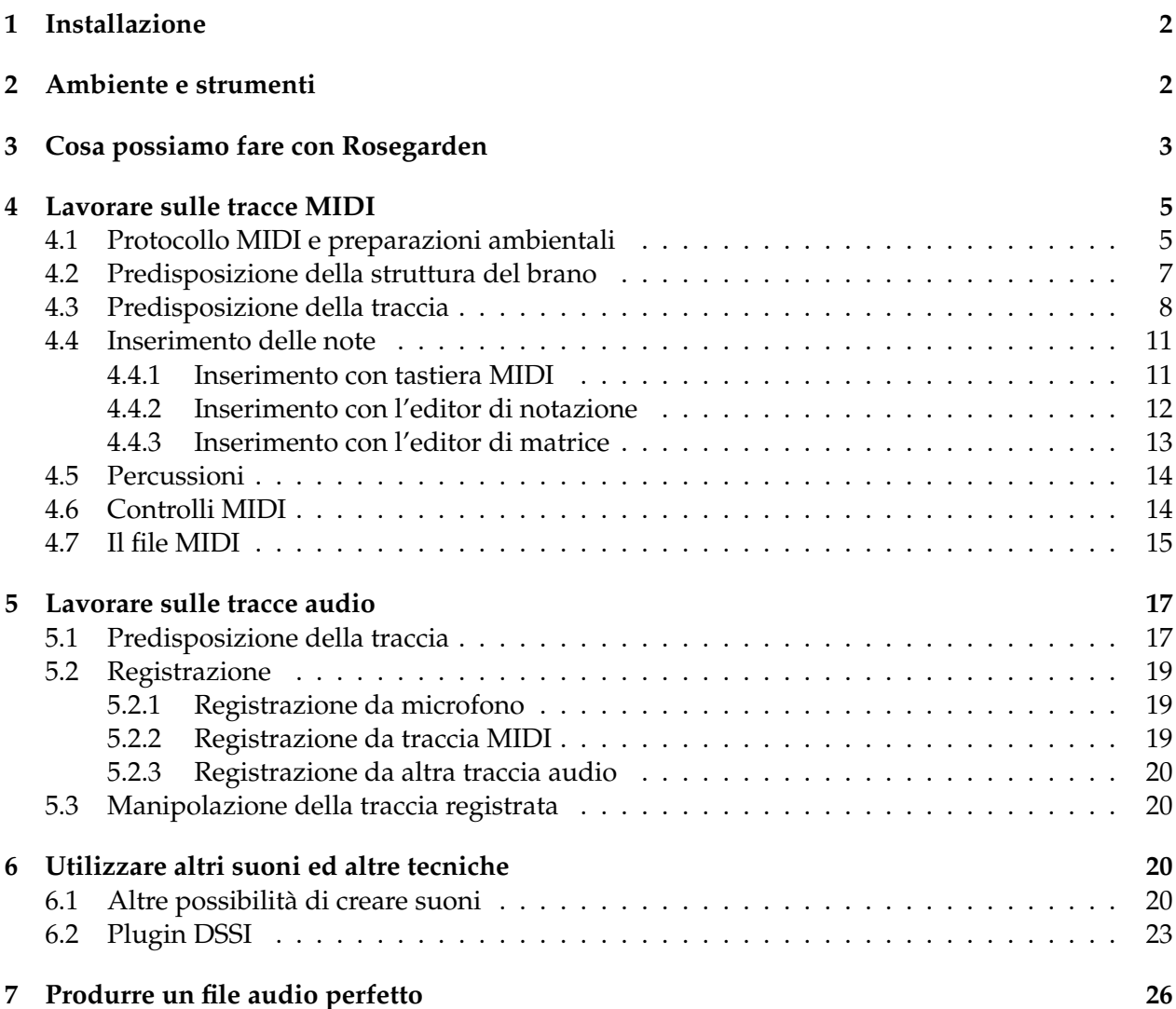

# <span id="page-1-0"></span>**1 Installazione**

Rosegarden si trova su

*https://www.rosegardenmusic.com/*

Qui siamo continuamente aggiornati sui rilasci di nuove versioni e possiamo procurarci il source code.

L'installazione dal source, per effettuare la quale troviamo istruzioni nel file README incluso nel tarball, non è semplice.

Conviene pertanto effettuare l'installazione utilizzando il gestore pacchetti della nostra distro, sapendo che non possiamo pretendere di avere le ultime versioni del software su distro superate $^1\cdot$  $^1\cdot$  $^1\cdot$ 

Quanto al sistema operativo, il buon funzionamento di Rosegarden richiede una versione di Linux a bassa latenza (tipo Ubuntu Studio, KXStudio, AVLinux, ecc.), a meno che il suo utilizzo si limiti a funzioni di sequencer MIDI senza ausilio di controller esterno, nel qual caso andrebbe benissimo una versione normale di Linux.

# <span id="page-1-1"></span>**2 Ambiente e strumenti**

Nel mio manualetto di qualche tempo fa, "Rosegarden come sequencer MIDI", disponibile sul mio blog all'indirizzo *www.vittal.it*, preoccupato di scrivere qualche cosa di utile sia per gli utenti Linux sia per gli utenti Windows, proponevo una configurazione di Rosegarden limitata a quanto disponibile senza fatica su entrambi i sistemi operativi per utilizzare la sola funzionalità di sequencer MIDI del software, unica disponibile per il sistema Windows.

Dovendo ora trattare di Rosegarden come Digital Audio Workstation per soli utenti Linux si apre un mondo più ricco. Per capire come è organizzato questo mondo consiglio la lettura del mio articolo "Il suono di Linux" del maggio 2017, archiviato nella categoria Computer music del sopra citato mio blog, e del relativo allegato in formato PDF "suono\_linux".

Affinché Rosegarden possa rapportarsi correttamente con tutto ciò che troviamo nell'apparato sonoro di Linux occorre che sia attivato il server audio JACK e disporre del kit per le connessioni **QjackCtl**.

Se utilizziamo una versione di Linux a bassa latenza - tipo le già richiamate e più diffuse Ubuntu Studio, KXStudio, AVLinux - vi troviamo già installate queste cose. Per versioni normali le troviamo comunque nel repository e le possiamo installare con il gestore dei pacchetti. Nelle versioni normali, come peraltro anche nel caso di Ubuntu Studio, all'avvio del sistema viene attivato il server Pulseaudio. Rosegarden, tuttavia, al suo avvio attiva automaticamente il server JACK e tutto va a posto (a patto che in PREFERENZE, scheda IMPOSTAZIONI AUDIO, sia selezionata la scelta START JACK AUTOMATICALLY): nel caso JACK sia stato attivato da Rosegarden, all'uscita da Rosegarden esso si disattiva e si riattiva Pulseaudio $^2$  $^2$ .

Fino a qualche tempo fa Rosegarden, da solo, non produceva alcun suono. Ma non è più così, in quanto le versioni più recenti sono integrate con uno o più sintetizzatori che mettono a disposizione un'ampia scelta di suoni utilizzabili per dare voce al MIDI nei modi che vedremo.

<span id="page-1-2"></span><sup>&</sup>lt;sup>1</sup>Teniamo comunque presente che io ho trovato la versione 17.12 di Rosegarden nel repository di KXStudio 14.04 a 64 bit e la versione 16.02 nel repository di KXStudio 14.04 a 32 bit.

<span id="page-1-3"></span><sup>2</sup>Bene sapere che, per default, all'attivazione di JACK si disattiva Pulseaudio e tutta una serie di applicativi (lettori di media, ecc.) rimangono muti. Per togliersi l'incomodo di questi problemi sarebbe ottima cosa fare in modo che Pulseaudio sia un sottosistema di JACK, in modo che siano sempre attivi entrambi i sistemi. Ciò che è agevole fare ricorrendo al kit per le connessioni Cadence, presente in KXStudio, caricabile in altre distro facendo ricorso al repository di KXStudio.

In Ubuntu Studio, comunque, dalla versione 16.04 in avanti, è possibile ottenere tutto ciò verificando che sia installato pulseaudio-module-jack e, lanciato QjackCtl, andare in IMPOSTAZIONI . OPZIONI, attivare l'opzione ESEGUI SCRIPT DOPO AVVIO e scrivere nella finestrella l'istruzione pactl set-default-sink jack\_out.

Si tratta, tuttavia, di suoni prodotti per sintesi da oscillatori e, se vogliamo anche - da vecchio barbogio direi soprattutto - disporre di suoni ad imitazione degli strumenti musicali, rimane l'esigenza di avere a disposizione sintetizzatori alimentati da soundfont.

Nel README contenuto nel tarball del software Rosegarden viene citato, come sintetizzatore software General MIDI, Timidity con i suoi Freepats di default, con la dizione "or better".

Con tutto il rispetto per il glorioso Timidity, utilissimo per tante altre cose, il "better", in questo caso, c'è.

Innanzi tutto nel set di soundfont, dove è sicuramente consigliabile per equilibrio tra peso (poco più di 140 Mega) e qualità il set **FluidR3\_GM.sf2** che troviamo facilmente e gratuitamente su Internet digitandone il nome su una barra di ricerca; una volta scaricato il file è bene archiviarlo nella sua posizione canonica, cioè in user/share/sounds/sf2, così sappiamo dov'è per tutti gli utili usi che ne potremo fare anche con altri software musicali.

Volendo, possiamo rendere disponibile questo set su Timidity, al posto del Freepats di default, modificando il file di configurazione.

Ma il sintetizzatore ideale per i FluidR3\_GM soundfont è **Qsynth**, che dovremmo trovare già installato o che potremmo facilmente installare con il gestore pacchetti della nostra distro.

Con la versione di Rosegarden cui mi riferisco potremmo fare a meno sia di Timidity che di Qsynth, affidandoci al plugin FluidSynth DSSI. Preferisco tuttavia, per un più facile utilizzo di Rosegarden per come ancora si presenta, partire utilizzando i soundfont FluidSynth attraverso Qsynth, rimandando al Capitolo 6 il discorso sulla vastità di altre possibilità sonore che ci offre Rosegarden.

Altra cosa che non può mancare per avere a disposizione la potenza di Rosegarden per creare spartiti musicali è il software **Lilypond**.

Anche questo software, nei sistemi a bassa latenza, dovrebbe essere già installato.

Bene verificarlo scrivendo a terminale il comando lilypond e vedere cosa succede.

Con questa dotazione minimale (Rosegarden, QjackCtl, buona raccolta di soundfont fluidsynth con Qsynth per utilizzarli e Lilypond) possiamo fare praticamente tutto. Poi ci possono essere tante altre cose e molte le vedremo.

# <span id="page-2-0"></span>**3 Cosa possiamo fare con Rosegarden**

La finestra principale di lavoro di Rosegarden, che si apre quando lanciamo il programma, appare nella Figura 1 alla pagina seguente.

Fermando il mouse sui vari elementi possiamo leggere la descrizione delle collegate funzioni.

La vasta area di lavoro predispone per noi 16 tracce MIDI e 16 tracce Audio (quelle che non si vedono compaiono scorrendo la finestra), numerate da 1 a 32, che possiamo diminuire o aumentare nel numero agendo sulla voce di menu TRACCE. La natura della traccia è modificabile agendo sul menu che compare cliccando destro sulla zona di intestazione della traccia stessa.

Per una panoramica di cosa possiamo fare con Rosegarden ispezioniamo il menu FILE, cliccando sul primo elemento a sinistra della barra del menu.

La prima scelta che ci viene proposta è NUOVO. Questa scelta, inutile se abbiamo appena aperto Rosegarden, ci consente di ripulire il programma da eventuali lavori in corso - per i quali saremo invitati ad eventuale memorizzazione - e riprendere da capo a fare un lavoro nuovo.

In ogni caso, prima di cominciare a lavorare, è bene salvare il nostro progetto con FILE  $\triangleright$  SAVE AS...

La seconda scelta è IMPORTA.

Ci vengono proposte le seguenti alternative:

• IMPORT ROSEGARDEN PROJECT FILE..., attraverso la quale possiamo andare a ripescare un lavoro precedentemente iniziato per proseguirlo o precedentemente concluso per modificarlo;

|                                                                                                    |                                                                                                    | Senza Titolo - Rosegarden |                                  |                |                |                |                | $  \infty$ |
|----------------------------------------------------------------------------------------------------|----------------------------------------------------------------------------------------------------|---------------------------|----------------------------------|----------------|----------------|----------------|----------------|------------|
| File Modifica Vedi Composizione Studio Segmento Tracce Strumenti Aiuto                                                                                                    |                                                                                                    |                           |                                  |                |                |                |                |            |
| <b>QDESSCYQY</b>                                                                                                    | $+ 1$ $\mathbb{Z}$ $\otimes$ $\mathbb{Z}$ $\otimes$ $\mathbb{Z}$ $\mathbb{Z}$ $\mathbb{Z}$ $\mathbb{Z}$ |                           | $\frac{8}{10}$                   | $\frac{8}{6}$  |                |                |                |            |
| $\frac{1}{2}$ $\frac{1}{2}$<br>三英月<br>E | $H$ $H$ $\rightarrow$<br>$\rightarrow$ 1                                                                | Ingrandimento:            | $\square$                        | 100%           |                |                |                |            |
| – Parametri del segmento –                                                                                                    |                                                                                                    | 4/4                       |                                  |                |                |                |                |            |
|                                                                                                    |                                                                                                    |                           | $\overline{2}$<br>$\overline{3}$ | $\overline{4}$ | 5              | $\overline{6}$ | $\overline{7}$ | ।४         |
| Modifica<br>Etichetta                                                                                                    | $1$ $\odot$ $\odot$ $\odot$ <senza titolo=""></senza>                                                   |                           |                                  |                |                |                |                |            |
| Trasporto<br>Ripeti<br>$\overline{0}$                                                                                                    | 2 000 <senza titolo=""></senza>                                                                         |                           |                                  |                |                |                |                |            |
| <b>Y</b> Ritardo<br>$\overline{0}$<br>Spento<br>Quantizza l                                                                                                    | 3 000 <senza titolo=""></senza>                                                                         |                           |                                  |                |                |                |                |            |
| Predefinito<br>Colore                                                                                                    | 4 000 <senza titolo=""></senza>                                                                         |                           |                                  |                |                |                |                |            |
| -Parametri di traccia-                                                                                                    | 5 000 <senza titolo=""></senza>                                                                         |                           |                                  |                |                |                |                |            |
| [ Traccia 1 - < senza titolo > ]                                                                                                    | $6$ $\bullet$ $\bullet$ <senza titolo=""></senza>                                                       |                           |                                  |                |                |                |                |            |
| $\blacktriangleright$ Parametri della riproduzione                                                                                                    | 7 000 <senza titolo=""></senza>                                                                         |                           |                                  |                |                |                |                |            |
| $\triangleright$ Filtri di registrazione                                                                                                    | 8 000 <senza titolo=""></senza>                                                                         |                           |                                  |                |                |                |                |            |
| > Opzioni di esportazione del rigo                                                                                                    | 9 000 <senza titolo=""></senza>                                                                         |                           |                                  |                |                |                |                |            |
| $\blacktriangleright$ Crea segmenti con                                                                                                    | 10 000 <senza titolo=""></senza>                                                                        |                           |                                  |                |                |                |                |            |
|                                                                                                    | 11 $\bigcirc$ $\bigcirc$ $\bullet$ <senza titolo=""></senza>                                            |                           |                                  |                |                |                |                |            |
| -Parametri dello strumento-                                                                                                    | 12 000 <senza titolo=""><br/>13 000 <senza titolo=""></senza></senza>                                   |                           |                                  |                |                |                |                |            |
| General MIDI Device #1                                                                                                    | 14 000 <senza titolo=""></senza>                                                                        |                           |                                  |                |                |                |                |            |
| [ Nessuna connessione ]                                                                                                    | 15 000 <senza titolo=""></senza>                                                                        |                           |                                  |                |                |                |                |            |
| Percussioni                                                                                                    | 16 000 <senza titolo=""></senza>                                                                        |                           |                                  |                |                |                |                |            |
| General MIDI<br>П<br>Banco                                                                                                    | 17 0 0 <audio senza="" titolo=""></audio>                                                               |                           |                                  |                |                |                |                |            |
| 1. Pianoforte a coda<br>Programma <sup>E3</sup>                                                                                                    | 18 $\bigcirc$ $\bigcirc$ <audio senza="" titolo=""></audio>                                             |                           |                                  |                |                |                |                |            |
| Fixed<br>Canale                                                                                                    | 19 $\bigcirc$ $\bigcirc$ <audio senza="" titolo=""></audio>                                             |                           |                                  |                |                |                |                |            |
| Ricevi esterno                                                                                                    | 20 $\bigcirc$ $\bigcirc$ <audio senza="" titolo=""></audio>                                             |                           |                                  |                |                |                |                |            |
| <b>O</b> Pan<br>O Coro                                                                                                    | 21 $\bigcirc$ $\bigcirc$ <audio senza="" titolo=""></audio>                                             |                           |                                  |                |                |                |                |            |
| C Volume C Riverbero                                                                                                    |                                                                                                    |                           | 2<br>3                           | $\overline{4}$ | $\overline{5}$ | 6              |                | 18         |
|                                                                                                    |                                                                                                    |                           |                                  |                |                |                |                |            |
|                                                                                                    |                                                                                                    |                           |                                  |                |                |                |                | 画帯メる       |

Figura 1: Finestra principale di Rosegarden

- IMPORT MIDI FILE..., attraverso la quale possiamo destinare il nostro progetto a lavorare su un file MIDI prodotto con altra sessione Rosegarden o altrove per modificarlo;
- IMPORT X11 ROSEGARDEN FILE..., attraverso la quale possiamo ripescare un vecchio progetto sviluppato con le primissime edizioni di Rosegarden;
- IMPORT MUSICXML FILE..., con cui possiamo importare file musicali descritti in XML prodotti con altro software musicale.

Praticamente le stesse alternative ci vengono proposte nella terza scelta INSERISCI.

La differenza tra IMPORTA e INSERISCI sta nel fatto che con l'importazione tutto il materiale che avevamo eventualmente in lavorazione viene sostituito da quello importato mentre con l'inserimento il materiale inserito si affianca a quello eventualmente già in lavorazione.

La quarta scelta è ESPORTA.

Le alternative proposte sono:

- EXPORT ROSEGARDEN PROJECT FILE..., attraverso la quale possiamo salvare il nostro lavoro per riprenderlo;
- EXPORT LILYPOND FILE..., attraverso la quale possiamo produrre un file utilizzabile per la stampa dello spartito musicale della nostra composizione con il programma Lilypond (lo stesso Rosegarden ha comunque la possibilità di collegarsi a Lilypond per stampare lo spartito);
- EXPORT MIDI FILE..., attraverso la quale possiamo produrre il file MIDI contenente la nostra composizione;
- EXPORT CSOUND SCORE FILE..., attraverso la quale possiamo produrre un file cui viene data estensione .csd ma che, in realtà, contiene semplicemente la descrizione della partitura musicale in linguaggio csound e dovrebbe più correttamente avere estensione .sco (peraltro più coerente con la dizione del menu);
- EXPORT MUP FILE..., attraverso la quale possiamo inserire la nostra produzione in un file leggibile dai programmi musicali che accettano il formato Mup;
- EXPORT MUSICXML FILE..., attraverso la quale possiamo produrre un file .xml che contiene la descrizione della partitura della nostra composizione.

Affinché l'esportazione avvenga in maniera corretta occorre che le tracce che si vogliono esportare non siano zittite e, nel caso siano state apportate modifiche a file MIDI importati, è bene che le tracce da esportare siano selezionate.

Seguono le scelte APRI, OPEN EXAMPLE..., OPEN TEMPLATE..., RECENTI, le scelte per i vari tipi di salvataggio e quelle per la stampa, che non hanno bisogno di particolari commenti.

Tutto quanto elencato si ricollega al contenuto delle tracce MIDI.

Al contenuto delle tracce Audio è dedicata la scelta GESTISCI I FILE AUDIO.

Non deve meravigliare questa scarsa varietà di scelta di cose da fare relativamente al contenuto delle tracce audio, in quanto esse, una volta consolidate, sono praticamente un prodotto finito e non rimane che riprodurle, spostarle, ecc., cioè, appunto, gestirle.

# <span id="page-4-0"></span>**4 Lavorare sulle tracce MIDI**

La figura 1 di pagina 4 mostra la schermata di apertura di Rosegarden.

Ho già detto che se passiamo il puntatore del mouse sui vari pulsanti o sulle varie finestrelle destinate all'inserimento di opzioni otteniamo la spiegazione di cosa succede utilizzando questi pulsanti o queste finestrelle. Ciò mi esime dal descrivere qui queste cose una per una.

Ovviamente tutto quello che possiamo fare utilizzando i pulsanti delle barre degli strumenti, con in più altre cose di meno frequente ricorrenza, lo possiamo fare anche utilizzando la barra dei menu a discesa.

Abbiamo anche già visto che, come tutti i sequencer, anche Rosegarden ci propone di organizzare il nostro lavoro su tracce (tracks) e ce ne predispone ben 32 pronte per essere utilizzate, le prime 16 sono tracce MIDI e le altre 16 sono tracce Audio.

Ora vediamo come si lavora sulle tracce MIDI.

#### <span id="page-4-1"></span>**4.1 Protocollo MIDI e preparazioni ambientali**

MIDI è l'acronimo di Musical Instruments Digital Interface (Interfaccia Digitale per Strumenti Musicali) ed è un protocollo standard creato affinché strumenti musicali, elettronici e non, sintetizzatori generatori di suoni elettronici, schede audio, ecc. possano intendersi tra loro.

Lo strumento con cui "diciamo" al computer quale suono generare, con quale timbro, per quale durata, ecc. è il file MIDI.

L'elemento atomico del file MIDI è il messaggio MIDI, composto da due o più byte, uno dei quali si chiama byte di stato e gli altri sono byte di dati.

Il byte di stato è il primo che legge il computer e, a seconda della sua natura, il computer si appresta a ricevere e interpretare i byte di dati: se il byte di stato è del genere *note on* (ti sto mandando una nota e ti indico su quale dei 16 canali MIDI ti arriverà), il computer si appresta a ricevere due byte di dati, uno che indica l'altezza della nota (il Do centrale ha il valore 60, in binario 00111100) e uno che indica la forza (velocity) con cui la nota deve suonare (da poco più di 0, che sta per pianissimo a 127, che sta per fortissimo); se il byte di stato è del genere *control change* (con quale espressione, con quale volume, in quale posizione stereofonica, ecc. devi far sentire il suono), il computer si appresta a ricevere quattro byte di dati con codificate tutte queste belle cose; se il byte di stato è del genere *program change* (che timbro devi usare per generare il suono), il computer si appresta a ricevere un byte di dati indicante in codice lo strumento musicale (il pianoforte classico

ha il valore 0, la chitarra classica ha il valore 24, la tromba ha il valore 56, ecc. ovviamente espressi in binario). Nel file MIDI, su ciascun canale, i messaggi *control change* e *program change* sono validi fino a nuovo avviso e, al limite, possono essere presenti nel file una sola volta, mentre i messaggi *note on* sono quelli che fanno la parte del leone e ce ne saranno tanti quante sono le note da suonare.

L'elenco dei messaggi MIDI, proprio di un elenco si tratta, di una sequenza (tant'è vero che si produce con un sequencer) forma il file MIDI.

Il contenuto più delicato del file MIDI è quello dedicato alle parti solistiche, che sono le più impegnative da realizzare per la difficoltà di codificare tutte le sfumature espressive che dovrebbero contenere: il modo migliore per predisporre queste parti sarebbe quello di registrarle attraverso un controller MIDI a tastiera, ovviamente sapendola suonare come si deve.

Se, tuttavia, ci limitiamo ad accompagnamento ritmico e a qualche svolazzo di controcanto, possiamo ottenere risultati veramente notevoli anche senza essere provetti tastieristi e, per esempio, realizzare basi di accompagnamento di tutto rispetto.

Il grande vantaggio del file MIDI è quello della facile trasferibilità e della adattabilità all'ambiente esecutivo più disparato.

Trasferibilità dovuta al fatto che il file MIDI, rispetto ad un file audio, occupa uno spazio veramente insignificante: contiene, infatti, non suoni digitalizzati ma caratteri in codice binario. Un file MIDI che contiene una canzone abbastanza elaborata difficilmente impegna più di 30 kB di memoria, quando la stessa canzone, su file audio non compresso, arriva tranquillamente a 30 MB (cioè 1.000 volte tanto). Da qui la facilità e la velocità con cui il file MIDI può essere trasmesso per posta elettronica, caricato e scaricato da Internet, memorizzato in pennette USB, ecc.

Adattabilità in quanto il file MIDI non contiene suoni ma istruzioni per realizzarli, istruzioni scritte in un protocollo tale da poter essere capite ed eseguite dalle apparecchiature aderenti allo standard MIDI, cioè tutte.

Quando lavoriamo sulle tracce MIDI di Rosegarden non facciamo altro che compiere una serie di azioni finalizzate a produrre un file MIDI. File MIDI che possiamo esportare da Rosegarden per essere utilizzato altrove, come avviene se utilizziamo Rosegarden solo come sequencer MIDI, oppure che possiamo utilizzare in Rosegarden stesso, nella sua versione per Linux che tratto nel presente manuale, per generare un file audio che possa essere combinato magari con altri file audio per finalmente produrre una composizione musicale riproducibile su un media player o masterizzabile su disco: Rosegarden come Digital Audio Workstation.

In un simile contesto, tutto ciò che non si riesce a realizzare bene (assoli strumentali impegnativi) o per nulla (voce umana cantante) attraverso il file MIDI si può registrare dal vivo con microfono su traccia audio per poi combinare il tutto nel modo che vedremo.

Ma la prima cosa da fare è ottenere che il MIDI di Rosegarden produca suoni.

Abbiamo installato Rosegarden e Qsynth e abbiamo archiviato i sound font dove abbiamo detto. Ora apriamo e configuriamo Qsynth.

La finestra che ci si presenta all'apertura è quella della seguente figura 2.

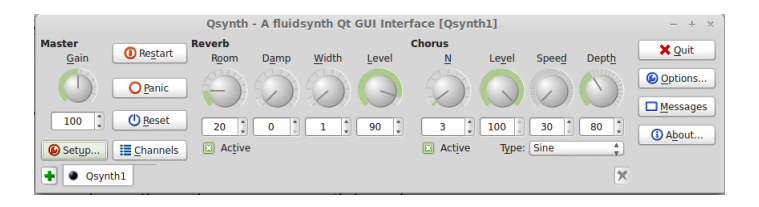

Figura 2: Schermata del sintetizzatore Qsynth

Clicchiamo sul pulsante SETUP e ci troveremo di fronte una finestra con quattro schede. Nella scheda MIDI, la prima, facciamo in modo che il MIDI Driver sia "alsa\_seq" e i MIDI Channels siano 16; nella scheda AUDIO, la seconda, facciamo in modo che l'Audio Driver sia "jack" e lasciamo il resto com'è; nella scheda SOUNDFONTS, la terza, inseriamo l'indirizzo del file dei sound font, cioè "/usr/share/sounds/sf2/FluidR3\_GM.sf2".

Ora apriamo e configuriamo Rosegarden.

Se Rosegarden lo apriamo dopo che abbiamo aperto Qsynth non dobbiamo fare nulla in quanto Rosegarden dovrebbe aver trovato il sintetizzatore ed essersene appropriato.

Se apriamo Qsynth dopo aver aperto Rosegarden dobbiamo andare al menu STUDIO -> GE-STISCI DISPOSITIVI MIDI e aprire la finestra di gestione dei dispositivi MIDI: nella zona superiore, sulla destra, vediamo elencate le Uscite MIDI disponibili e, sulla sinistra, vediamo quella che abbiamo scelto come General MIDI Device per la riproduzione dei suoni: la scelta del nostro Qsynth avviene cliccando nell'elenco di destra sulla porta denominata SYNTH INPUT  $\mathrm{PORT}^3.$  $\mathrm{PORT}^3.$  $\mathrm{PORT}^3.$  Se per caso il nostro Rosegarden non suonasse, prima di preoccuparci troppo andiamo a verificare sulla sinistra che la scelta sia stata fatta: può infatti accadere che, importando o inserendo un file MIDI da fuori, si deselezioni il sintetizzatore.

## <span id="page-6-0"></span>**4.2 Predisposizione della struttura del brano**

Nella finestra di lavoro, al di sopra della zona dedicata alle tracce, abbiamo una barra orizzontale di colore azzurro nella quale sono indicati il tempo, inteso come tempo di metronomo (per default 120) e il ritmo (per default 4/4).

Queste indicazioni riguardano tutto il brano musicale, cioè tutte le tracce insieme.

Con doppio click su questa barra o agendo sul menu COMPOSIZIONE -> APRI EDITOR DI TEMPO E MISURA ci troviamo di fronte la finestra della seguente figura 3.

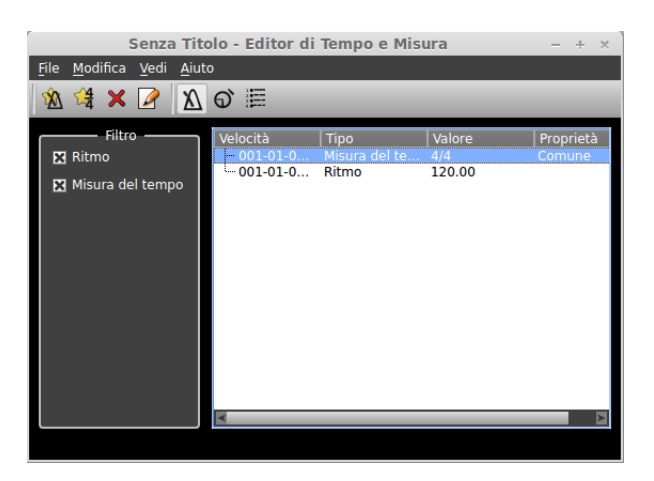

Figura 3: Finestra dell'editor di tempo e misura

Anche qui, passando il mouse, troviamo la descrizione della funzione dei vari pulsanti.

Agendo con questi strumenti, possiamo modificare tempo e ritmo del nostro brano musicale indicando i momenti in cui i cambiamenti debbano avere effetto (con la possibilità, per il cambiamento del tempo, di prevedere mutamenti graduali in modo da ottenere effetti di accelerazione o decelerazione progressivi).

Piccola precisazione: il termine velocità che troviamo nella finestra di figura 3 e che ricorre anche nelle successive finestre di dialogo da questa originate è un infelice risultato della traduzione in italiano dell'interfaccia ed indica il momento, cioè il tempo, in cui il cambiamento deve avvenire (l'interfaccia originale in lingua inglese, dove noi leggiamo "velocità", indica "time"). Tempo che

<span id="page-6-1"></span><sup>&</sup>lt;sup>3</sup>Sembra strano che, per avere un suono in uscita, dobbiamo scegliere una porta di input. In effetti è così, perché la porta di input è quella del sintetizzatore nel quale dobbiamo far entrare le istruzioni MIDI per avere un suono in uscita.

possiamo comodamente esprimere in tempo musicale, cioè indicando il numero della misura o battuta e del beat all'interno di questa.

# <span id="page-7-0"></span>**4.3 Predisposizione della traccia**

Utilizzando i pulsanti **o VIII** o le voci del menu TRACCE possiamo aggiungere quante tracce vogliamo alle 16 elencate per default, oppure possiamo eliminare, spostare verso l'alto o spostare verso il basso una traccia, una volta che l'abbiamo selezionata con un click nella zona dove vediamo scritto <senza titolo>. Se in questa zona facciamo doppio click, apriamo una finestrella con la quale possiamo assegnare un titolo alla traccia: cosa molto utile per descrivere e ricordare il contenuto della traccia stessa.

La zona in cui selezioniamo la traccia e in cui ne inseriamo il titolo è quella dell'intestazione della traccia e, prima del titolo, contiene tre piccoli pulsanti LED il cui stato cambia con un click: il primo pulsante, azzurro, ci consente di rendere udibile o di zittire il contenuto della traccia (azzurro chiaro = udibile, blu scuro = muto); il secondo pulsante ci consente di predisporre la traccia alla registrazione da tastiera MIDI (giallo spento = non registrabile, giallo acceso = registrabile); il terzo pulsante ci consente di riprodurre la sola traccia (verde spento = traccia riprodotta insieme alle altre, verde acceso = traccia riprodotta da sola).

Per predisporre la traccia abbiamo a disposizione tre finestre sulla sinistra dello schermo, che contengono strumenti per la fissazione dei parametri speciali della traccia selezionata.

La prima finestra riguarda, in realtà, non tanto i parametri di traccia ma i parametri di segmento, riferibili al solo segmento che andremo a selezionare una volta che lo avremo creato ed appare come nella seguente figura 4.

| Parametri del segmento |                    |  |          |  |  |  |  |
|------------------------|--------------------|--|----------|--|--|--|--|
| <b>Etichetta</b>       |                    |  | Modifica |  |  |  |  |
| Ripeti                 | <b>Trasporto</b>   |  |          |  |  |  |  |
| Quantizza              | Ritardo<br>Sperito |  |          |  |  |  |  |
| Colore                 | Predefinito        |  |          |  |  |  |  |
|                        |                    |  |          |  |  |  |  |

Figura 4: Finestra per i parametri di segmento

Attraverso il pulsante MODIFICA possiamo creare o modificare il nome del segmento, nome che comparirà sul segmento stesso.

Con l'opzione RIPETI otteniamo che la frase musicale contenuta nel segmento si ripeta fino al raggiungimento di un altro segmento o, in mancanza di un prossimo segmento, fine alla fine del brano.

Con TRASPORTO possiamo indicare il numero di semitoni di trasposizione delle note contenute nel segmento. La trasposizione non ha effetto sullo spartito ma solo sull'esecuzione: è utile quando il segmento contiene una notazione per strumenti traspositori.

Lo strumento QUANTIZZA serve, quando le note contenute nel segmento sono state inserite con tastiera MIDI, per avvicinare il più possibile l'attacco di ciascuna nota alla divisione ideale in beat della misura in modo da generare una partitura più leggibile, in quanto depurata da imprecisioni derivanti dall'uso della tastiera: in questi casi, comunque, bisogna fare attenzione a non eliminare ritardi o sincopi volute da chi suonava la tastiera.

Con RITARDO otteniamo che la frase musicale contenuta nel segmento venga riprodotta con il ritardo definito.

Con COLORE possiamo scegliere un colore da dare al segmento, in modo da poterlo distinguere rapidamente.

Ovviamente, affinché tutte queste scelte possano essere operate e memorizzate, è necessario che il segmento interessato sia selezionato (click sul segmento con il mouse, avendo selezionato lo strumento SELEZIONA/MODIFICA); e le scelte interesseranno solamente il segmento selezionato.

La seconda finestra riguarda propriamente i parametri di traccia, riferibili a tutta la traccia selezionata ed appare come nella seguente figura 5.

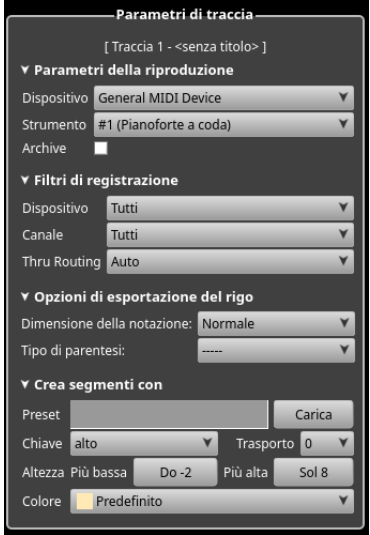

Figura 5: Finestra per i parametri di traccia

Tutti i parametri di traccia vanno inseriti a traccia selezionata (click nella zona di intestazione della traccia con lo strumento SELEZIONA/MODIFICA) e prima di aver attivato il segmento o i segmenti sulla traccia stessa.

I PARAMETRI DELLA RIPRODUZIONE riguardano la scelta del dispositivo e dello strumento che eseguiranno il playback di quanto contenuto nella traccia selezionata. Il DISPOSITIVO corrisponde al Dispositivo di riproduzione che abbiamo scelto nella finestra di Gestione dei dispositivi MIDI al momento della configurazione. Per default abbiamo un General MIDI Device. Lo STRUMENTO, una volta scelto il canale, sarà quello che configureremo nella finestra dei Parametri dello strumento. Per ogni strumento occorre scegliere un canale, fermo restando che il canale 10 è riservato alle percussioni. Per default ad ogni canale corrisponde lo strumento "Pianoforte a coda".

Per un utilizzo normale del sequencer i FILTRI DI REGISTRAZIONE vanno mantenuti come proposti per default.

Delle OPZIONI DI ESPORTAZIONE DEL RIGO è meglio non fare uso e lasciare i parametri di default: il programma Lilypond, cui è destinato il file esportato, non recepisce la scelta della dimensione della notazione indicata qui e, se si sceglie qualche gioco di parentesi, si blocca. Per regolare la dimensione del rigo da stampare o da esportare basta scegliere il numero di punti (per default 32) nella finestrella dell'opzione DIMENSIONE DEL PENTAGRAMMA nella finestra di ANTEPRIMA LI-LYPOND che compare dopo che abbiamo scelto di stampare, di visualizzare l'anteprima di stampa o di esportare il rigo.

La zona CREA SEGMENTI CON ci dà modo di predisporre la traccia e tutti i segmenti che essa conterrà ad accogliere solo note che siano congruenti con lo strumento musicale cui è destinata la traccia e con l'abilità dell'esecutore.

Per esempio, se predisponiamo la traccia per il violino, automaticamente la scelta della chiave sarà "alto" (e la partitura da stampare si predisporrà con la chiave di violino), l'altezza più bassa corrisponderà alla nota Sol2 e l'altezza più alta corrisponderà a Mi5 o a Sol6, a seconda se avremo scelto l'esecutore amatore o l'esecutore professionista. Quando inseriremo le note nei segmenti utilizzando l'editor di notazione tutte le note più basse del Sol2 o più alte del Mi5 o del Sol6 compariranno

in rosso, ad indicare che il violino non può eseguire quelle note. Se lasciamo quelle note avremo per conseguenza che produrremo una partitura per violino che non potrà essere suonata con un violino e, sul piano del playback MIDI, in corrispondenza a quelle note o non avremo alcun suono o avremo suoni forzati e brutti, a seconda del soundfont che utilizzeremo.

Per attivare questa utilissima funzione clicchiamo sul pulsante CARICA e ci troveremo di fronte una finestra di dialogo attraverso la quale potremo scegliere lo strumento e, con ciò, verranno riempite le finestrelle PRESET, CHIAVE, ALTEZZA PIÙ BASSA e PIÙ ALTA.

La finestrella CHIAVE ci lascia una ulteriore possibilità di scelta per arrivare alla individuazione della chiave tipicamente utilizzata in tipografia per la stampa di certe partiture particolari. Al momento della scelta dello strumento, infatti, la chiave viene indicata utilizzando una delle due definizioni "alto" (la così detta chiave di violino o di Sol) o "basso" (la così detta chiave di basso o di Fa) che non sempre corrispondono alle chiavi tradizionalmente utilizzate per scrivere le partiture di alcuni strumenti o voci: si tratta, comunque, di una finezza.

Per la finestrella TRASPORTO vale quanto detto per TRASPORTO nei parametri di segmento. La finestra COLORE ci consente di scegliere un colore per la traccia selezionata.

Abbiamo, infine, la zona PARAMETRI DELLO STRUMENTO, riprodotta nella figura 6, dedicata alla scelta dello strumento da attribuire alla traccia, anzi, dello strumento da attribuire al canale che avevamo scelto per la traccia quando abbiamo attribuito i PARAMETRI PER LA RIPRODUZIONE.

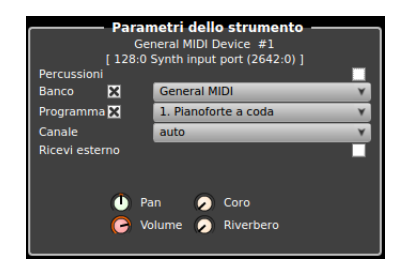

Figura 6: Finestra per i parametri dello strumento

Per chi conosce il MIDI non c'è bisogno di maggiori commenti.

Da notare la possibilità di commutare la finestra alle PERCUSSIONI.

A destra della zona di intestazione si sviluppa la zona del contenuto delle tracce, scandita da un righello che numera le misure o battute (quelle che nel pentagramma musicale sono separate dalla stanghetta verticale) e indica all'interno di ciascuna misura la divisione in tempi da 1/4.

Per poter inserire nella traccia le note dobbiamo preventivamente creare dei contenitori, detti segmenti. Una traccia può essere costituita da un solo segmento, lungo quanto tutto il brano musicale, o contenere molti segmenti, più o meno contigui.

Gli strumenti che ci servono per lavorare sui segmenti li troviamo elencati nel menu Strumenti o li possiamo selezionare con questi pulsanti  $\|\cdot\|$   $\|\cdot\|$   $\Rightarrow$   $\oplus$   $\oplus$   $\oplus$  Nell'ordine sono: SELEZIO-NA/MODIFICA, DISEGNA, CANCELLA, SPOSTA, RIDIMENSIONA, SEPARA. Nella figurina è selezionato lo strumento DISEGNA.

A seconda dello strumento selezionato, al passaggio del mouse in un qualsiasi punto dell'area di lavoro contenente le tracce compare nella barra di stato (la zona bassa dello schermo, sotto l'area di lavoro) la descrizione di ciò che possiamo fare e di come lo dobbiamo fare.

Con selezionato lo strumento DISEGNA clicchiamo nella zona del contenuto delle tracce sulla traccia in cui vogliamo lavorare e in corrispondenza della misura da cui deve iniziare il segmento: in questo modo abbiamo creato il primo segmento, che occupa la misura sulla quale abbiamo clicca-to<sup>[4](#page-9-0)</sup>e che prende il nome dallo strumento musicale di default, il pianoforte a coda ("Acoustic Grand

<span id="page-9-0"></span><sup>4</sup>Con selezionato lo strumento Seleziona/Modifica per disegnare un segmento vuoto dovremmo usare il tasto centrale del mouse (per chi ha solo due tasti la pressione di entrambi equivale alla pressione del tasto centrale).

Piano" nella terminologia General MIDI)..

Attraverso lo strumento SPOSTA lo possiamo spostare su un'altra misura e attraverso lo strumento RIDIMENSIONA lo possiamo accorciare o allungare, fino a farlo coincidere con il numero di misure su cui si articolerà l'intera composizione e avremo così creato la nostra traccia, su uno o più segmenti.

La decisione di lavorare su più segmenti o su uno solo dipende da come preferiamo operare: una traccia articolata su un solo segmento può essere utile per l'inserimento di una melodia con poche ripetizioni; una traccia articolata su segmenti può essere utile per l'inserimento di una melodia con molte ripetizioni (i segmenti si possono riprodurre dove vogliamo con COPIA e INCOLLA) o addirittura per l'inserimento di sequenze articolate su riff, come avviene per le percussioni (i segmenti sono ripetibili in successione anche senza copiarli e incollarli).

\* \* \*

Abbiamo detto che i parametri di traccia sono riferiti a tutta la traccia, cioè a tutti i segmenti che inseriremo sulla traccia.

Esiste tuttavia la possibilità di modificare gli attributi di ciascun segmento per quanto riguarda lo strumento musicale.

Ciò è possibile selezionando il segmento e inserendo un PROGRAM CHANGE nell'editor degli eventi; questo si apre, a segmento selezionato, agendo sul menu SEGMENTO -> MODIFICA CON -> APRI NELL'EDITOR DELLA LISTA DEGLI EVENTI oppure cliccando destro sul segmento e agendo nello stesso modo sul menu a discesa che compare. Agendo su SEGMENTO -> CONVERTI NOTAZIONE PER... possiamo attribuire al segmento selezionato i parametri di PRESET coerenti con il nuovo strumento scelto.

#### <span id="page-10-0"></span>**4.4 Inserimento delle note**

L'inserimento delle note nella traccia può avvenire in vari modi.

#### <span id="page-10-1"></span>**4.4.1 Inserimento con tastiera MIDI**

Per chi sa suonare la tastiera è il modo migliore, almeno per le linee melodiche, per ottenere uno sviluppo sonoro umanizzato che abbia fatto propria l'espressione impressa con il tocco dei tasti dal musicista.

Collegata la tastiera ad una presa USB, andiamo ad abilitarla aprendo il Gestore di dispositivi MIDI (menu STUDIO -> GESTISCI DISPOSITIVI MIDI o click sul tasto con l'icona **Illa balance degli** strumenti: l'abilitazione avviene cliccando sul nome della tastiera nel riquadro in basso a destra della finestra, intitolato "Ingressi MIDI" in modo che lo stesso nome compaia nel riquadro in basso a sinistra, intitolato "Registrazione MIDI".

Per registrare occorre che la traccia sia selezionata e che il pulsante LED di colore giallo sia acceso brillante; nella traccia non si deve disegnare alcun segmento; la registrazione parte con click sul pulsante rosso  $\bullet$  nella barra degli strumenti e durante la registrazione udiamo il battito di metronomo scandito, in modo da essere guidati al mantenimento del tempo; la successiva pressione del pulsante rosso termina la registrazione e disegna un segmento che contiene i dati registrati: esso termina esattamente nel punto in cui la tastiera ha smesso di inviare dati ma all'inizio potrebbe contenere un tratto silenzioso da quando abbiamo premuto il pulsante rosso a quando abbiamo cominciato ad usare la tastiera; questo tratto si elimina con lo strumento RIDIMENSIONA.

Se l'inserimento con la tastiera è il modo migliore per ottenere il suono, non è certamente il modo migliore per ottenere una partitura chiaramente leggibile, in quanto la caratteristica mancanza di meccanicità dell'azione umana non va d'accordo con la schematicità della notazione musicale.

Per dare alla nostra composizione maggiori possibilità di essere tradotta in una partitura leggibile possiamo intervenire con la quantizzazione.

Premendo il pulsante con l'icona **Q** nella barra degli strumenti apriamo la finestra di dialogo QUANTIZZA, che ci guida nell'operazione in modo abbastanza intuitivo. I tipi di quantizzatore che possiamo scegliere sono:

- GRIGLIA DEL QUANTIZZATORE, che farà semplicemente in modo che la partenza di tutte le note sia allineata al punto più vicino della griglia suddivisa nelle unità base; è questo il tipo di quantizzazione che possiamo richiamare nella finestra dei parametri di segmento che abbiamo visto prima;
- QUANTIZZATORE LEGATO, che farà semplicemente in modo che ciascuna nota sia contigua ad un'altra, eliminando le piccole pause inferiori all'unità base;
- QUANTIZZATORE DI NOTAZIONE EURISTICA, che è quello che più si preoccupa della scrivibilità della partitura ed aggiusta sia la partenza allineata delle note sia la loro durata, in modo che anche essa termini nel punto più vicino della griglia suddivisa nelle unità di base.

Altra scelta importante è quella dell'UNITÀ BASE DELLA GRIGLIA: più essa è lunga, cioè più si avvicina alla semibreve, più avremo scritture belle ma playback meccanico; più essa è breve, cioè più si avvicina alla semibiscroma, più avremo scritture poco chiare e complicate da leggere ma playback più rispettoso dell'estro del tastierista. Una via di mezzo che dovrebbe salvare capra e cavoli è la scelta della semicroma; il programma, per default, ci propone la biscroma.

Probabilmente la strada migliore, se il tastierista è bravo e ci piace ciò che è stato registrato così com'è, è quella, se ci interessa proprio anche stampare la partitura, di fare la quantizzazione dopo che abbiamo esportato il file MIDI.

## <span id="page-11-0"></span>**4.4.2 Inserimento con l'editor di notazione**

E' il più adatto se ci teniamo a produrre una partitura perfetta. Il tutto a scapito dell'originalità dell'esecuzione, che sarà molto meccanicistica.

Dobbiamo innanzi tutto disegnare il segmento contenitore nella traccia che intendiamo utilizzare.

A segmento selezionato apriamo l'editor cliccando destro sul segmento stesso e scegliendo APRI NELL'EDITOR DI NOTAZIONE, oppure premendo il pulsante con l'icona *F*.

Per un segmento di due misure ci si presenta la finestra riprodotta in figura 7.

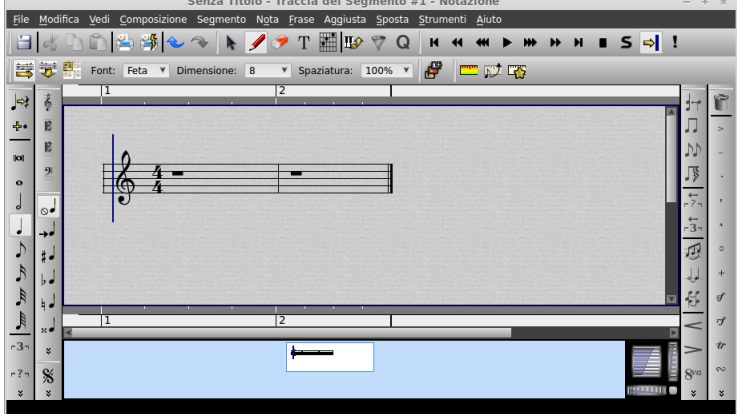

Figura 7: Finestra dell'editor di notazione

Passando con il mouse sulle numerose icone dei pulsanti troviamo la spiegazione di tutto e l'utilizzo di questo editor per chi abbia un minimo di dimestichezza con la musica è abbastanza intuitivo.

L'inserimento delle note avviene, previa scelta di cosa inserire agendo sulle icone a sinistra, posizionando lo strumento DISEGNA con il mouse nella posizione voluta.

Un chiarimento molto importante: tutti i tasti sulla sinistra producono eventi MIDI rilevanti per il file MIDI, cioè per il playback della composizione; tutti i tasti sulla destra producono elementi esclusivamente grafici e rilevanti solo per la partitura musicale da stampare.

Per introdurre gli elementi corrispondenti ai tasti sulla destra occorre preventivamente selezionare la nota cui riferire l'elemento grafico (ad esempio un trillo) o la zona cui riferirlo selezionando la nota di partenza e quella di arrivo (ad esempio nel caso di un crescendo): la selezione di più note si fa con lo strumento SELEZIONE tenendo premuto il tasto SHIFT.

Ad esempio, se inseriamo l'elemento che corrisponde al pulsante "trillo"  $\mathbf{v}$  o al pulsante "crescendo"  $\leq$ , avremo questi segni grafici al posto voluto nella partitura da stampare ma, nel playback, non avremo alcun effetto, anche se alcune cose le potremo trovare annotate nella lista degli eventi MIDI.

Una particolarità dell'editor di notazione è quella di poter inserire le armature di chiave, cioè le indicazioni di tonalità, che sono una caratteristica imprescindibile delle partiture musicali. Per farlo, prima di inserire note nel segmento, una volta aperto l'editor, che, per default, ci presenta un rigo armato in Do maggiore, dal menu SEGMENTO -> AGGIUNGI CAMBIO DI TONALITÀ apriamo una finestra di dialogo che ci guida nella facile impresa.

### <span id="page-12-0"></span>**4.4.3 Inserimento con l'editor di matrice**

L'editor di matrice è quello che in altri contesti è chiamato "piano roll".

Disegnato il segmento, clicchiamo destro su di esso e scegliamo APRI NELL'EDITOR DI MATRI-CE.

Ci troviamo così di fronte la finestra riprodotta in figura 8, riferita ad un segmento di quattro battute.

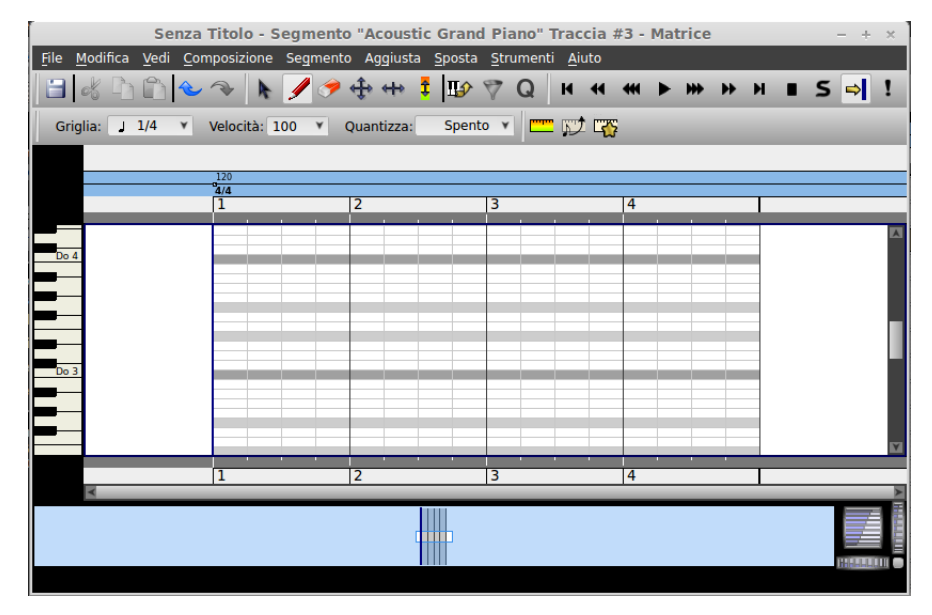

Figura 8: Finestra dell'editor di matrice

Come sempre, navigando con il mouse ci possiamo rendere conto delle numerose funzioni che ci offre questo editor, di uso alquanto intuitivo.

L'inserimento avviene posizionando il mouse con lo strumento DISEGNA nel punto voluto, aiutati dalla tastiera sulla sinistra che indica l'altezza delle note.

Quanto alla durata, il click del mouse inserisce una nota della durata minima corrispondente alla griglia: se la griglia è 1/4 (semiminima) come nella figura, il click riempie il segmento di 1/4 ed è allungabile con lo strumento RIDIMENSIONA di quarto in quarto.

Regolando di volta in volta la GRIGLIA, operando nella finestrella in alto a sinistra, possiamo inserire note e pause nella dimensione voluta, anche la più bizzarra e creativa, a vantaggio della resa musicale in playback ma, come avveniva con l'inserimento delle note da tastiera, generando sequenze musicali male scrivibili nel pentagramma secondo la notazione tradizionale.

#### <span id="page-13-0"></span>**4.5 Percussioni**

Nello standard MIDI i suoni prodotti dagli strumenti a percussione non intonati corrispondono a codici di nota MIDI sul canale 10 (o canale 9 se i canali sono enumerati da 0 a 15 anziché da 1 a 16): il Do centrale, codice MIDI 60, sul canale 10 produce il suono dell'High Bongo (Bongo alto), il La del metronomo, codice MIDI 69 produce il suono della Cabasa, ecc.

Dal momento che gli strumenti di percussione che abbiamo nel MIDI sono una sessantina nessuno di noi sarebbe in grado di ricordarne la trasposizione in nota o in codice di nota MIDI e Rosegarden ci viene in aiuto con l'Editor di matrice delle percussioni, che è praticamente la copia esatta dell'editor di matrice che vediamo in figura 8, salvo il fatto che la barra verticale di sinistra, invece di contenere una tastiera di piano, contiene un elenco di note affiancate dal nome di uno strumento a percussione. Cliccando su questo nome otteniamo una riproduzione del suono dello strumento, in modo da saperci regolare.

L'inserimento delle note avviene con il mouse nella griglia, come si fa per le note normali; unica differenza: la nota inserita non apparirà come una barretta più o meno lunga ma apparirà come un piccolo rombo nel punto in cui viene generato il suono. La frequenza potenziale dei suoni nel tempo si ottiene agendo sulla finestrella GRIGLIA in alto a sinistra: se scegliamo 1/4 avremo solo la possibilità di inserire al massimo quattro suoni per misura, se scegliamo 1/16 ne potremo inserire fino a 16 e, con 1/32 potremo fare dei rullati formidabili.

Per fare tutto questo, una volta scelta la traccia sulla quale inserire le percussioni, questa dovrà essere predisposta esercitando l'opzione Percussioni nella Finestra dei Parametri dello strumento che abbiamo visto nella figura 6.

#### <span id="page-13-1"></span>**4.6 Controlli MIDI**

La finestra Parametri dello strumento riprodotta nella figura 6 contiene quattro manopole per la regolazione dei quattro più ricorrenti controlli MIDI, Pan (effetto stereo), Volume, Coro e Riverbero.

La manopola puntata dal mouse gira verso il basso (valori in diminuzione) trascinando il mouse o la sua rotella verso il basso e gira verso l'alto (valori in aumento) trascinando il mouse o la sua rotella verso l'alto.

Con un click sulla manopola si può leggere il valore su cui è regolata, con un doppio click è possibile aprire una finestra di dialogo per inserire un valore.

I valori inseriti attraverso questa finestra sono riferiti a tutta la traccia e a tutti i segmenti di questa traccia.

Possiamo modificare questi valori o inserire controlli in ciascun segmento operando nella finestra dell'editor di notazione (figura 7) o nella finestra dell'editor di matrice (figura 8) dove, nella barra degli strumenti, troviamo tre pulsanti con queste tre icone **...** Per una maggior precisione nell'allineare il punto di inserimento dei controlli con le note è più produttivo usare l'editor di matrice.

Con un click su questi pulsanti apriamo un righello sotto la zona di inserimento delle note, nel quale, agendo con il mouse in corrispondenza di ciascuna note, possiamo inserire i valori di un controllo a partire dal punto in cui è collocata la nota.

Il primo pulsante apre il righello della "velocity" (che, in realtà, non è un controllo ma è la registrazione della forza con cui è stato premuto il tasto della nota inserita con una tastiera MIDI sensibile al tocco; le note inserite con il mouse hanno per default velocity 100 e qui abbiamo modo di modificarla nota per nota), il secondo apre il righello del "portamento" (codice di controllo 65) e il terzo apre una finestrella di menu in cui possiamo scegliere i controlli "pan" (codice di controllo 10), "chorus" (codice di controllo 93), "volume" (codice di controllo 7), "reverb" (codice di controllo 91), "sustain" (codice di controllo 64), "expression" (codice di controllo 11) e "modulation" (codice di controllo 1).

Per inserire una variazione continua di un controllo, ad esempio per realizzare un crescendo graduale attraverso il controllo "volume", occorre cliccare in corrispondenza del punto di partenza e in corrispondenza del punto di arrivo tenendo premuto il tasto SHIFT. In questo modo la variazione sarà registrata ad intervalli fittissimi (oltre 100 per misura, forse persino troppi, ma senza che abbiamo modo di modificarne la cadenza), con il vantaggio che, in caso di nota abbastanza lunga, di almeno un quarto, la variazione di volume farà sentire il suo effetto sulla nota stessa, purché, ovviamente, l'inizio e la fine della variazione coincidano con l'inizio e la fine della nota.

## <span id="page-14-0"></span>**4.7 Il file MIDI**

Fino qui Rosegarden ci ha reso un ottimo servizio come sequencer MIDI.

Infatti il risultato centrale di tutto ciò che facciamo utilizzando gli strumenti descritti è il file MIDI: esso contiene, in codice, tutte le istruzioni necessarie perché una scheda audio del nostro computer (o un modulo sonoro MIDI collegato) eseguano musicalmente la nostra composizione.

Il file MIDI è un file binario codificato e non si può visualizzarne il contenuto con normali strumenti.

I sequencer MIDI sono comunque in grado di decodificarlo e Rosegarden non è da meno.

Se clicchiamo destro su un segmento e scegliamo dal menu a discesa la voce APRI NELL'EDITOR DELLA LISTA DEGLI EVENTI, ci troviamo di fronte una finestra del tipo di quella riprodotta nella figura 9.

|                                                                    |                                                                   |                                              | *Senza Titolo - Traccia del segmento #1 - Lista Eventi |                               |                        |                   | $+ - x$            |
|--------------------------------------------------------------------|-------------------------------------------------------------------|----------------------------------------------|--------------------------------------------------------|-------------------------------|------------------------|-------------------|--------------------|
| Modifica Vedi Segmento Aiuto<br>File                               |                                                                   |                                              |                                                        |                               |                        |                   |                    |
| XQ8<br>$\mathbf{C}$<br>岱<br>$\mathbf{y}$                           | $\odot \equiv$                                                    |                                              |                                                        |                               |                        |                   |                    |
| Filtri degli eventi<br><b>E3</b> Nota<br><b>X</b> Cambia programma | Velocità<br>$-001-01-00-00$<br>$-001-01-00-00$<br>$-001-02-00-00$ | Durata<br>000-01-00-00<br>000-01-00-00       | Tipo di evento<br>note<br>controller<br>note           | Altezza<br>60 Do 3<br>62 Re 3 | Velocity<br>100<br>100 | Tipo (Data1)<br>7 | Tipo (Data1)<br>97 |
| <b>E3</b> Controller                                               | $-001-03-00-00$<br>$-001-04-00-00$<br>$-002 - 01 - 00 - 00$       | 000-01-00-00<br>000-01-00-00<br>000-01-00-00 | note<br>note<br>programchange                          | 64 Mi 3<br>65 Fa 3            | 100<br>100             | $\overline{25}$   |                    |
| <b>X</b> Curva dell'altezza<br><b>ES</b> Esclusione di sistema     | $-002-01-00-00$<br>$-002-01-01-00$                                | 000-01-00-00                                 | note<br>controller                                     | 67 Sol 3                      | 100                    | 7                 | 41                 |
| Pressione tasto                                                    | $-002-02-00-00$<br>$-002-03-00-00$<br>$-002-04-00-00$             | 000-01-00-00<br>000-01-00-00<br>000-01-00-00 | note<br>note<br>note                                   | 69 La 3<br>71 Si 3<br>72 Do 4 | 100<br>100<br>100      |                   |                    |
| Sensibilità canale<br>Silenzio                                     |                                                                   |                                              |                                                        |                               |                        |                   |                    |
| <b>E3</b> Indicazione                                              |                                                                   |                                              |                                                        |                               |                        |                   |                    |
| <b>EX</b> Testo<br><b>E3</b> Altro                                 |                                                                   |                                              |                                                        |                               |                        |                   |                    |
|                                                                    |                                                                   |                                              |                                                        |                               |                        |                   |                    |
|                                                                    |                                                                   |                                              |                                                        |                               |                        |                   |                    |

Figura 9: Finestra dell'editor della lista degli eventi

Come sempre, passando il mouse sulle varie icone vediamo la descrizione delle funzioni dei vari pulsanti.

Questa finestra mostra in chiaro, per una lettura umana, il contributo del segmento selezionato alla composizione del file MIDI.

Sulla sinistra abbiamo la barra dei filtri, nella quale scegliamo gli eventi MIDI che desideriamo siano decodificati ed evidenziati nella zona a destra.

In questa zona di destra abbiamo l'elenco degli eventi MIDI che fanno parte del segmento selezionato. Nella colonna "Velocità", cattiva traduzione dell'inglese "Time" dell'originale, abbiamo l'indirizzo dell'evento, espresso, nella prima riga, in forma di misura (001) - beat (01) - tick (00): questo indirizzo è riferito al righello della traccia di cui fa parte il segmento e, nel caso della figura 9, siamo di fronte ad un segmento di due misure localizzato all'inizio della traccia (occupa, infatti, le misure 1 e 2). Nella seconda colonna abbiamo la durata dell'evento, quando ce l'ha: tutte le note durano 1 beat, cioè 1/4 di misura e, siccome siamo in ritmo 4/4, vediamo che per ogni misura ne abbiamo quattro. Nella terza colonna abbiamo la descrizione dell'evento, nella quarta colonna abbiamo l'altezza dell'evento "note" con il codice MIDI e il nome della nota, nella quinta abbiamo la "velocity", nella sesta abbiamo il codice dei controlli MIDI e nella settima abbiamo il valore attribuito ai controlli MIDI.

Esaminando la serie degli eventi "note" vediamo che siamo di fronte ad una scala di Do maggiore che occupa due misure, formata da otto note della durata di 1 beat (cioè 1/4).

Vediamo poi che la prima misura ha attribuito un controllo codice 7 (volume) con il valore 97 e che nella seconda misura il controllo 7 ha attribuito un valore di 41: il che significa che le quattro note della prima misura suoneranno con un volume più elevato di quello delle quattro della seconda.

Tutte queste cose sono il risultato di quanto abbiamo fatto con le finestre di inserimento delle note e dei controlli che abbiamo visto nel capitolo precedente.

Mancano alcune cose, come il tempo di metronomo, il tempo del ritmo, il codice dello strumento, il canale MIDI, tutte cose che abbiamo attribuito alla traccia e che, nello spezzone di file MIDI generato dal segmento non si vedono. Rosegarden, peraltro, è in grado di farci vedere solo il file MIDI riferito al segmento selezionato.

Ciò è comunque molto utile per l'editing del contenuto dei segmenti.

Se scorriamo con il mouse la barra degli strumenti vediamo che il primo pulsante sottende la funzione INSERISCI EVENTO, il secondo la funzione ELIMINA EVENTO e il terzo la funzione MODIFICA EVENTO, tutte funzioni accessibili anche dal menu MODIFICA e tipiche di un editor.

Attraverso questi strumenti abbiamo il solo modo di intervenire per modifiche all'interno del segmento.

Quando infatti costruiamo un segmento su una traccia, questo segmento eredita tutti gli attributi della traccia con riguardo a tempo, ritmo, canale, strumento, ecc. e, se vogliamo modificare questi attributi, dobbiamo ricorrere all'editor di cui stiamo parlando.

E' quello che è stato fatto per inserire la riga che appare selezionata in azzurro nella figura 9, attraverso la quale, all'inizio della seconda misura, è stato inserito un evento di "program change" (che nel linguaggio MIDI significa "cambio dello strumento musicale") attribuendogli valore 25 (codice MIDI che identifica la chitarra classica). Sicché, quando eseguiremo il file MIDI, udremo le prime quattro note con il suono attribuito alla traccia che il segmento ha ereditato e le altre quattro note con il suono della chitarra classica.

\* \* \*

Importante funzione aggiuntiva di Rosegarden come sequencer MIDI è quella dedicata alla produzione della partitura musicale, funzione esercitata sia attraverso l'esportazione della descrizione di tale partitura in file di tipo Lilypond (estensione .ly), MusicXML (estensione .xml) a vantaggio di programmi di composizione e stampa come Lilypond, MuseScore, ecc. sia attraverso la stampa diretta in collegamento con il software Lilypond, per accedere alla quale ci serviamo del menu FILE -> ANTEPRIMA DI STAMPA... e FILE -> STAMPA....

# <span id="page-16-0"></span>**5 Lavorare sulle tracce audio**

Sulla traccia audio vengono registrati suoni in formato digitale.

Questi suoni possono provenire dallo stesso computer, grazie alla capacità di Rosegarden di eseguire le istruzioni contenute nelle tracce MIDI per produrli, oppure dall'esterno attraverso microfono.

La qualità di ciò che registreremo dipende, nel primo caso dalla qualità dei soundfont che utilizziamo per produrre i suoni dalle tracce MIDI e, nel secondo caso, dalla qualità del microfono che utilizziamo per catturare il suono prodotto all'esterno (da un cantante, da un saxofonista, da un pianista, ecc.).

Una raccomandazione per chi usa un computer portatile con microfono incorporato: per lavorare sulle tracce audio è tassativo lavorare con le cuffie in modo da disabilitare gli altoparlanti incorporati. In caso contrario tutto ciò che esce da questi altoparlanti viene registrato attraverso il microfono creando risultati incontrollabili e sicuramente tali da rovinare tutto il lavoro.

Stessa imposizione per chi voglia registrare da microfono ascoltando nel frattempo il suono prodotto dalle tracce MIDI e/o quello contenuto in altre tracce audio.

Non ultimo il problema del battito di metronomo, molto utile quando si registra da tastiera MIDI ma inutile e dannoso quando si registra su traccia audio.

Inutile in quanto, se registriamo con la voce o con uno strumento, probabilmente non seguiremo il metronomo ma il contenuto di una o più tracce MIDI.

Dannoso in quanto il battito del metronomo si sentirebbe inesorabilmente insieme a quanto registriamo.

E' dunque d'obbligo che, quando lavoriamo in audio, disattiviamo il metronomo agendo sul menu STUDIO  $\triangleright$  GESTISCI METRONOMO.

#### <span id="page-16-1"></span>**5.1 Predisposizione della traccia**

Come visto per le tracce MIDI, utilizzando i pulsanti **WWIII** o le voci del menu TRACCE possiamo aggiungere quante tracce vogliamo alle 16 elencate per default, oppure possiamo eliminare, spostare verso l'alto o spostare verso il basso una traccia, una volta che l'abbiamo selezionata con un click nella zona dove vediamo scritto <audio senza titolo>. Se in questa zona facciamo doppio click, apriamo una finestrella con la quale possiamo assegnare un titolo alla traccia: cosa molto utile per descrivere e ricordare il contenuto della traccia stessa.

La zona in cui selezioniamo la traccia e in cui ne inseriamo il titolo è quella dell'intestazione della traccia e, prima del titolo, contiene tre piccoli pulsanti LED il cui stato cambia con un click: il primo pulsante, azzurro, ci consente di rendere udibile o di zittire il contenuto della traccia (azzurro chiaro = udibile, blu scuro = muto); il secondo pulsante, che nel caso delle tracce audio è rosso, ci consente di predisporre la traccia alla registrazione (rosso spento = non registrabile, rosso acceso = registrabile); il terzo pulsante ci consente di riprodurre la sola traccia (verde spento = traccia riprodotta insieme alle altre, verde acceso = traccia riprodotta da sola).

Per predisporre la traccia abbiamo a disposizione tre finestre sulla sinistra dello schermo, che contengono strumenti per la fissazione dei parametri speciali della traccia selezionata.

La prima finestra riguarda i parametri di segmento ed appare come nella seguente figura 10 nella pagina seguente, in tutto simile alla figura 4 che riguardava le tracce MIDI.

Nel caso dell'audio, tuttavia, il segmento predeterminato non serve e, se lo creiamo, verrà bellamente ignorato nel corso della registrazione: in questa sede verrà invece creato un solo segmento che conterrà l'intera registrazione.

| Parametri del segmento |             |           |                  |   |          |  |
|------------------------|-------------|-----------|------------------|---|----------|--|
| Etichetta              |             |           |                  |   | Modifica |  |
| Ripeti                 |             | Trasporto |                  |   |          |  |
| Quantizza              | Spento      |           | <b>Y</b> Ritardo | ω |          |  |
| Colore                 | Predefinito |           |                  |   |          |  |

Figura 10: Finestra per i parametri di segmento

L'utilità della finestra si riduce all'inserimento di un'etichetta sulla traccia registrata e ad una sua colorazione.

La seconda finestra riguarda i parametri di traccia ed appare come nella seguente figura 11.

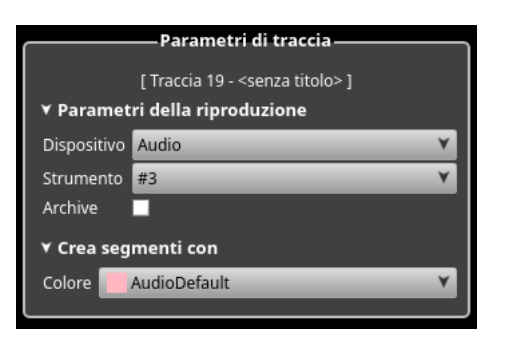

Figura 11: Finestra per i parametri di traccia

La finestra non ha alcuna utilità pratica e ci conferma semplicemente che siamo su una traccia audio. Se scegliessimo un'altra cosa nella finestrella Dispositivo non faremmo che trasformare la traccia in una traccia MIDI.

La terza finestra riguarda i parametri dello strumento, che, in questo caso, è l'audio che si registra. Essa appare come nella seguente figura 12.

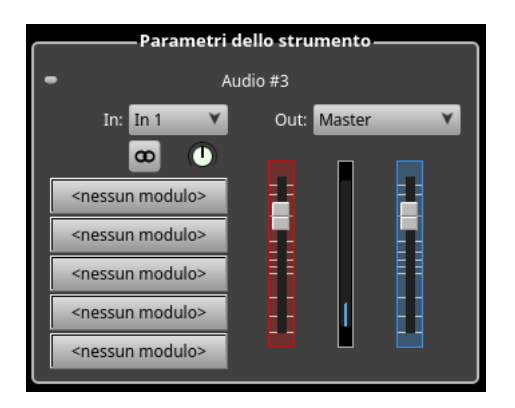

Figura 12: Finestra per i parametri dello strumento

Qui possiamo scegliere se la traccia debba essere stereofonica o no e, nel caso, regolare la posizione del suono con la piccola manopola di fianco al pulsante di scelta.

Inoltre possiamo scegliere il volume di registrazione e quello di riproduzione agendo, rispettivamente, sui cursori verticali rosso o blu.

# <span id="page-18-0"></span>**5.2 Registrazione**

La traccia si predispone alla registrazione cliccando sul pulsantino rosso della sua zona di intestazione in modo che si accenda il LED.

La registrazione si avvia premendo il pulsante rosso sulla barra degli strumenti e si ferma premendo nuovamente lo stesso pulsante.

# <span id="page-18-1"></span>**5.2.1 Registrazione da microfono**

Non vi sono particolari tecniche informatiche da seguire, salvo quella di collegare il microfono al computer.

Per registrazioni che debbano avere una qualità elevata è importante la resa sonora dell'ambiente nel quale si opera.

L'uso del microfono incorporato nei computer portatili in una stanza qualsiasi fornisce sicuramente risultati mediocri.

## <span id="page-18-2"></span>**5.2.2 Registrazione da traccia MIDI**

Ci si accerta che la o le tracce da registrare non siano zittite (il LED azzurro deve essere chiaro). Ovviamente si possono zittire le tracce che non si vogliono registrare.

Si lancia il tool QjackCtl, che appare così

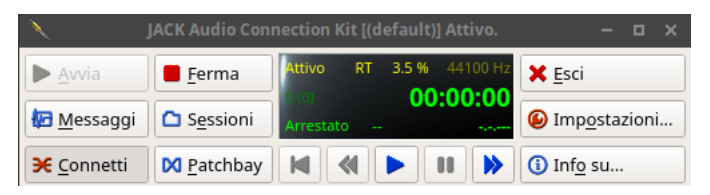

e si clicca sul pulsante CONNETTI.

Nella finestra che si apre

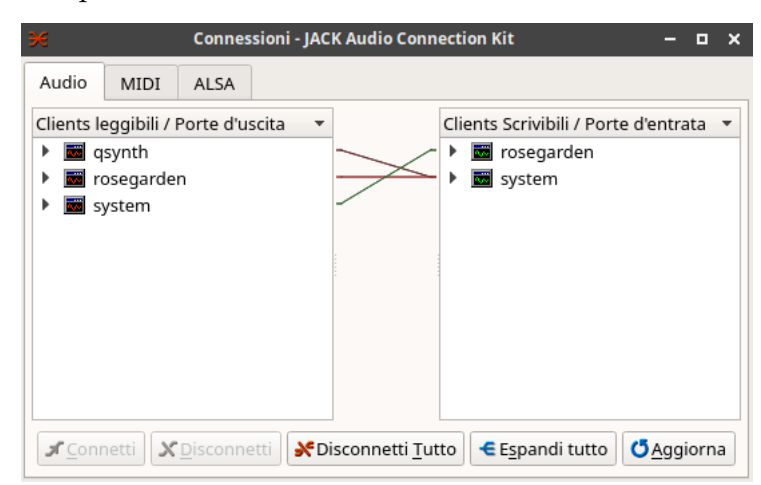

per trascinamento, con cliccato il pulsante sinistro del mouse, si collega la voce "qsynth" che vediamo a sinistra con la voce "rosegarden" che vediamo a destra, in modo che i collegamenti siano così

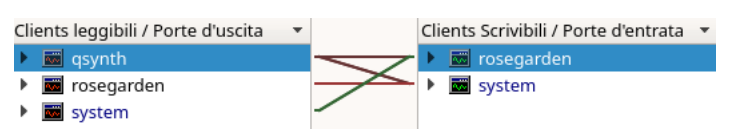

Si lancia la registrazione.

#### <span id="page-19-0"></span>**5.2.3 Registrazione da altra traccia audio**

Si procede come per la registrazione da traccia MIDI con la sola differenza che il collegamento in jack va instaurato tra la voce "rosegarden" che vediamo a sinistra con la voce "rosegarden" che vediamo a destra, in modo che i collegamenti siano così

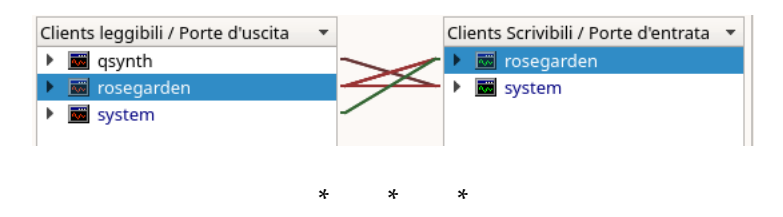

La produzione del file audio complessivo come prodotto finale possiamo effettuarla combinando progressivamente registrazioni da tracce MIDI e tracce audio a traccia audio, non escludendo la possibilità di fare tutto in un colpo solo instaurando insieme i collegamenti jack tra le voci "qsynth" e "rosegarden" di sinistra con la voce "rosegarden" di destra.

### <span id="page-19-1"></span>**5.3 Manipolazione della traccia registrata**

E' possibile spostare, ridimensionare, rifilare la traccia registrata utilizzando gli strumenti che ci servono per lavorare sui segmenti, che troviamo elencati nel menu Strumenti o che possiamo selezionare con questi pulsanti  $\blacktriangleright \blacktriangleright \blacktriangleright \varnothing \oplus \dashv \bowtie$ . Nell'ordine sono: SELEZIONA/MODIFICA, DISEGNA, CANCELLA, SPOSTA, RIDIMENSIONA, SEPARA. Nella figurina è selezionato lo strumento DISEGNA. A seconda dello strumento selezionato, al passaggio del mouse in un qualsiasi punto dell'area di lavoro contenente le tracce compare nella barra di stato (la zona bassa dello schermo, sotto l'area di lavoro) la descrizione di ciò che possiamo fare e di come lo dobbiamo fare.

# <span id="page-19-2"></span>**6 Utilizzare altri suoni ed altre tecniche**

Nel capitolo 4 abbiamo impostato tutto il nostro lavoro per la creazione e la riproduzione/registrazione di tracce MIDI sui soundfont FluidSynt, in particolare sui FluidR3\_GM, acquisiti in Rosegarden attraverso il sintetizzatore Qsynth.

Non è però questo l'unico modo di far suonare il MIDI in Rosegarden. Esistono infatti tanti altri soundfont FluidSynth, quelli con estensione .sf2, ed esistono altri modi per utilizzarli in Rosegarden, senza ricorrere a Qsynth o a Timidity.

Così come esistono possibilità di usare suono di sintesi di natura diversa dai soundfont $^5$  $^5$ . Vediamo qualche esempio.

## <span id="page-19-3"></span>**6.1 Altre possibilità di creare suoni**

#### **Sempre con Qsynth**

Quando usiamo con Qsynth i soundfont FluidR3\_GM abbiamo il vantaggio, per come è organizzato questo archivio di soundfont e per come Rosegarden è stato progettato per utilizzarlo, di poter caricare una sola istanza di Qsynth per tutti i suoni e di poterli scegliere, traccia per traccia, attraverso la finestrella per i parametri di traccia.

<span id="page-19-4"></span><sup>&</sup>lt;sup>5</sup>I soundfont sono tratti da campionature di suoni prodotti da veri strumenti musicali e sono pertanto quelli che meglio imitano gli strumenti musicali che conosciamo. I suoni di sintesi sono prodotti da oscillatori elettronici e possono avere una loro individualità, anche molto spiccata. Per un approfondimento su questi argomenti consiglio il mio libretto Musica al computer e Computer music disponibile in formato PDF in numerose librerie on-line e in formato cartaceo su Amazon e Streetlib.

Esistono altri soundfont fluidsynth (estensione del file che li contiene .sf2), a volte e per certi strumenti, migliori dei FluidR3\_GM.

Navigando in Internet ne possiamo trovare tantissimi, gratuiti o a pagamento. Nel mio archivio di sountfont ho per esempio collezionato un soundfont che contiene i timbri di un antico organo situato nella chiesetta di Romaswiller in Alsazia, uno che contiene i timbri della chitarra western Framus, uno che contiene i timbri di un pianoforte da concerto Steinway, ecc. ecc.

Possiamo sempre utilizzare con Qsynth questi soundfont, tenendo magari sempre la prima istanza di Qsynth (Qsynth1) con caricati i FluidR3\_GM e creando altre istanze di Qsynth per altri suoni: ciò è fattibile indicando i vari soundfont nel momento del setup di Qsynth.

Per esempio, se già abbiamo caricato in Qsynth i FluidR3\_GM e apriamo Qsynth, ci troviamo di fronte la finestra

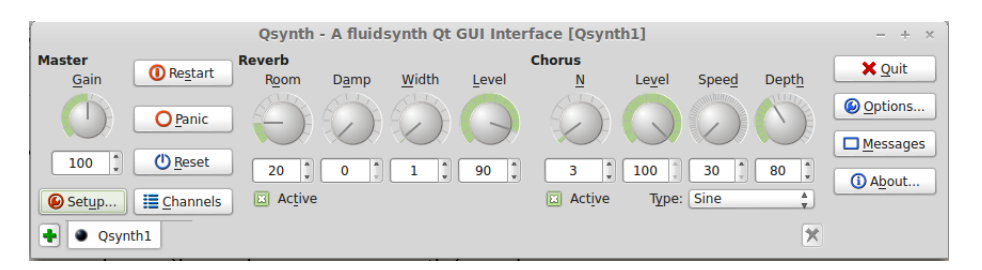

che, nella sua istanza Qsynth1 indicata in basso a sinistra, contiene quei suoni.

Se in una traccia MIDI vogliamo utilizzare l'organo di Romanswiller, clicchiamo destro in una qualsiasi posizione libera della finestra e scegliamo nel menu che compare la voce NEW ENGINE. Nella successiva finestra, che porterà come Engine Name la dizione Qsynth2, attraverso la scheda SOUNDFONTS, la terza, inseriamo l'indirizzo del file dei sound font che riguarda l'organo di Romanswiller.

Ora avremo l'istanza 1 di Qsynth che contiene i FluidR3\_GM e l'istanza 2 di Qsynth che contiene l'organo.

Nella finestra di gestione dei dispositivi MIDI (menu STUDIO -> GESTISCI DISPOSITIVI MIDI), nella zona delle uscite MIDI disponibili, quella in alto a destra, troveremo elencate le voci SYNTH IN-PUT PORT, che si riferisce alla prima istanza di Qsynth, la Qsinth1 e SYNTH INPUT PORT (QSYNTH2), che si riferisce alla seconda, quella dell'organo.

Al fine di avere a disposizione entrambe le uscite quando predisponiamo le tracce, accostiamo al dispositivo di riproduzione chiamato General MIDI Device, presente nella zona della Riproduzione MIDI, quella in alto a sinistra, l'uscita Synth input port e, cliccando sul pulsante NUOVO, andiamo a creare un altro dispositivo di riproduzione, che chiamiamo, visto il caso, Organo, al quale accostiamo l'uscita Synth input port(Qsynth2).

In questo modo, quando predisponiamo la traccia su cui vogliamo inserire l'organo, potremo scegliere l'organo nell'elenco che compare aprendo la finestrella Dispositivo nei Parametri della riproduzione della finestra dei parametri di traccia.

## **Con altri sintetizzatori**

Esistono molti sintetizzatori che producono suoni originali, cioè non derivanti da campionatura di suoni di strumenti musicali reali ma generati dal computer.

Uno dei più ricchi, che ha il pregio di essere riconosciuto da Rosegarden come uscita MIDI disponibile, si chiama **Amsynth** e lo troviamo nei repository di tutte le distro Linux: è una vera e propria miniera di suoni, organizzati su una ventina di banchi contenenti ciascuno dai 20 ai 100 suoni, con la possibilità di crearne di nuovi, praticamente all'infinito.

La finestra di lavoro di Amsynth è riprodotta nella figura 13 alla pagina seguente.

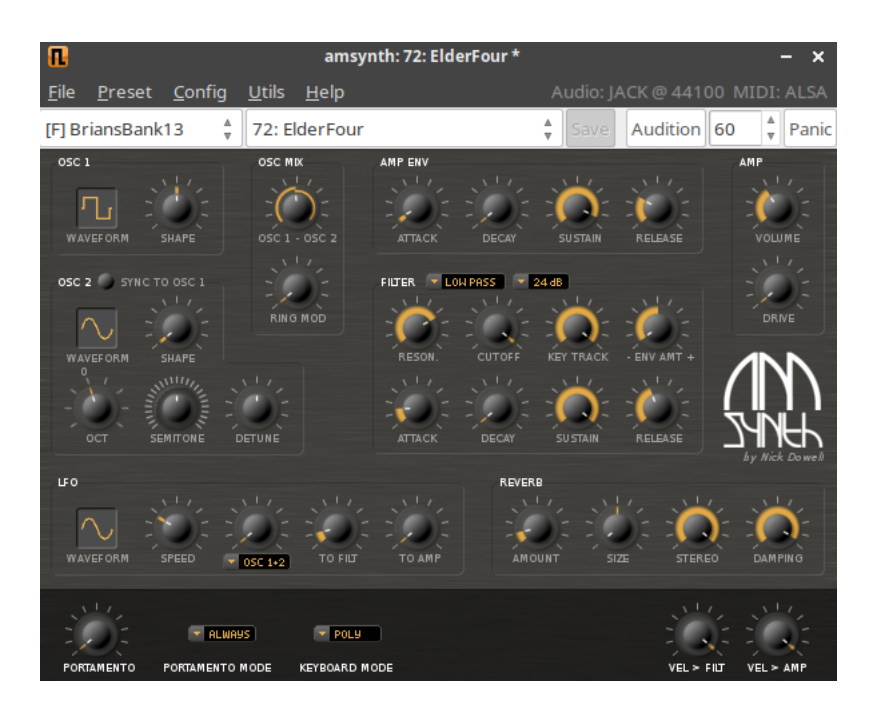

Figura 13: Finestra di lavoro di Amsynth

Attualmente, come si vede nelle prime due finestrelle sulla sinistra in alto, è selezionato il suono ElderFour del banco 13. Per udirlo basta cliccare sul pulsante Audition appena più a destra. Il volume è regolabile con la piccola manopola, sempre a destra, più in basso: la regolazione del volume è molto importante in quanto è questo il volume con cui verrà registrato in audio il segnale proveniente da questo sintetizzatore: bisogna fare attenzione perché, in genere, questi suoni sono molto alti.

Scorrendo nelle prime due finestrelle in alto a sinistra possiamo navigare nella marea di suoni che ci offre questo sintetizzatore e, trovato il suono che vogliamo utilizzare, ci fermiamo. Con la stessa tecnica seguita nel paragrafo precedente per Qsynth, andiamo nella gestione dispositivi MIDI, dove troveremo amsynth tra le uscite MIDI disponibili, creiamo un nuovo dispositivo di riproduzione e gli associamo amsynth.

Per utilizzare altri suoni di amsynth possiamo creare nuove istanze (menu FILE  $\triangleright$  NEW IN-STANCE) e procedere come fatto con Qsynth.

Come si vede dalla figura 13, Amsynth lavora su due oscillatori e ci offre tutta una strumentazione per creare nuovi suoni o nuove sfumature utilizzando i suoni già disponibili: ma per questo ci vorrebbe un nuovo manuale.

Un'avvertenza: Amsynth, nella sua configurazione di default, sceglie automaticamente il server audio e, in sistemi che si aprono su Pulseaudio (come Ubuntu Studio), se si lancia Amsynth prima di Rosegarden, esso si accasa con Pulseaudio e, al successivo lancio di Rosegarden che va su Jack, non suona. Conviene, allora, configurare Amsynth (menu CONFIG  $\triangleright$  AUDIO & MIDI...) in modo che il PREFERRED AUDIO DRIVER sia JACK. Così facendo, tuttavia, ogniqualvolta volessimo usare Amsynth indipendentemente da Rosegarden su un sistema aperto su Pulseaudio dovremmo preventivamente lanciare Jack con QjackCtl<sup>[6](#page-21-0)</sup>.

<span id="page-21-0"></span><sup>&</sup>lt;sup>6</sup>Come ho già ricordato nella nota 2 a pagina 2 questi problemi si evitano lavorando con Jack avendovi collegato Pulseaudio come sottosistema.

# <span id="page-22-0"></span>**6.2 Plugin DSSI**

DSSI è l'acronimo di Disposable Soft Synth Interface. Si tratta di uno standard sviluppato per sistemi operativi Linux. Un plugin DSSI accetta segnali MIDI in ingresso e genera suoni e, inserito in una traccia MIDI di Rosegarden, diventa lo strumento musicale di quella traccia.

Mentre quando lavoriamo collegando a Rosegarden sintetizzatori vari, come abbiamo fatto finora in questo manuale, impostiamo tutta una serie di collegamenti affinché una traccia MIDI possa generare un suono, quando lavoriamo con i plugin inseriamo il generatore del suono nella traccia.

Tutto questo porta una rilevante conseguenza sul piano pratico.

Se lavoriamo con i sintetizzatori collegati, magari con più istanze dei sintetizzatori, e salviamo il nostro lavoro per interromperlo e riprenderlo in un altro momento, quando ricarichiamo il file salvato per proseguire il lavoro dobbiamo ricostruire attorno a Rosegarden tutto l'armamentario di sintetizzatori o loro istanze che servono. La cosa non è tragica se lavoriamo con i soundfont e Qsynth, in quanto Qsynth mantiene sé stesso e tutte le sue istanze fino a quando non siamo noi a modificarle. Ma se lavoriamo con altri sintetizzatori, come Amsynth e sue varie istanze, le cose si complicano notevolmente.

Tutti questi problemi sono azzerati se lavoriamo con i plugin DSSI perché, in questo caso, l'unico software su cui lavoriamo è Rosegarden e il salvataggio del lavoro per riprenderlo, alla ripresa, ci farà ritrovare Rosegarden esattamente come l'avevamo lasciato e non avremo altro da fare che proseguire il nostro lavoro.

Fortunatamente il mondo del software libero ha prodotto una grande varietà di questi plugin.

Il sistema operativo KXStudio ci offre molti di questi DSSI plugin, tra i quali quello che utilizza il sintetizzatore Amsynth; purtroppo esso non è presente nel repository di Ubuntu Studio.

In Ubuntu Studio troviamo installati, per default, FluidSynth DSSI plugin, Xsynth DSSI plugin e hexter DX7 emulation e possiamo installare con il gestore pacchetti anche il DSSI plugin per ZynAddSubFX.

Vediamo di che cosa si tratta.

Lanciato Rosegarden, nel momento in cui ci accingiamo alla predisposizione della traccia MIDI, selezioniamo la voce MODULO DEL SINTETIZZATORE nella finestrella DISPOSITIVO della finestra PARAMETRI DELLA RIPRODUZIONE nella zona intitolata PARAMETRI DI TRACCIA, a sinistra dell'area di lavoro. In questo modo, nella zona intitolata PARAMETRI DELLO STRUMENTO, situata sotto la zona PARAMETRI DI TRACCIA, diventa visibile una finestrella contenente la dicitura <nessun sintetizzatore>.

Cliccando su questa dicitura apriamo la seguente finestra

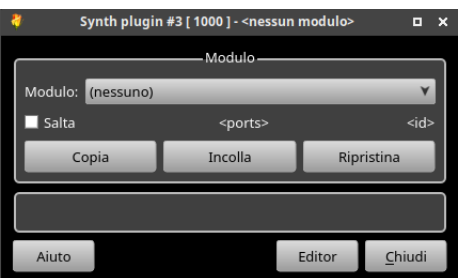

dove, cliccando sulla freccetta all'estrema destra della finestrella MODULO, otteniamo l'elenco dei plugin disponibili e possiamo selezionare quello che intendiamo usare.

Vediamo, uno per uno, quelli disponibili in Ubuntu Studio dopo aver installato quello per ZynAddSubFX in aggiunta ai tre installati per default.

# **FluidSynth DSSI plugin**

In sistemi diversi da Ubuntu Studio cerchiamo nel gestore dei pacchetti fluidsynth-dssi e, se non è installato, installiamolo.

Una volta scelto questo plugin nella finestrella MODULO vista prima, clicchiamo sul pulsante EDITOR e, avvalendoci della navigazione consentita dalla finestra

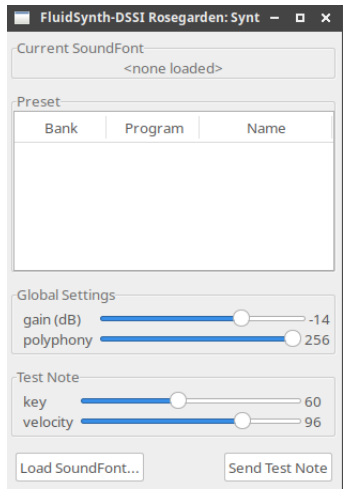

andiamo a caricare, previa pressione del pulsante LOAD SOUNDFONT..., il file di sound font che vogliamo utilizzare, sia esso il file FluidR3\_GM.sf2 scegliendo lo strumento che ci interessa (i set per le percussioni sono nel banco 128), sia esso un qualsiasi altro file .sf2.

Si tratta di un meccanismo un tantino complesso rispetto a quello di ricorrere a Qsynth, ma ritengo sia ben compensato dai vantaggi che ci offre il modo di lavorare con i plugin.

# **Xsynth DSSI plugin**

Ci dà modo di avvalerci di una ampio set di suoni, una sessantina, parecchi originali e alcuni ad imitazione di noti strumenti musicali.

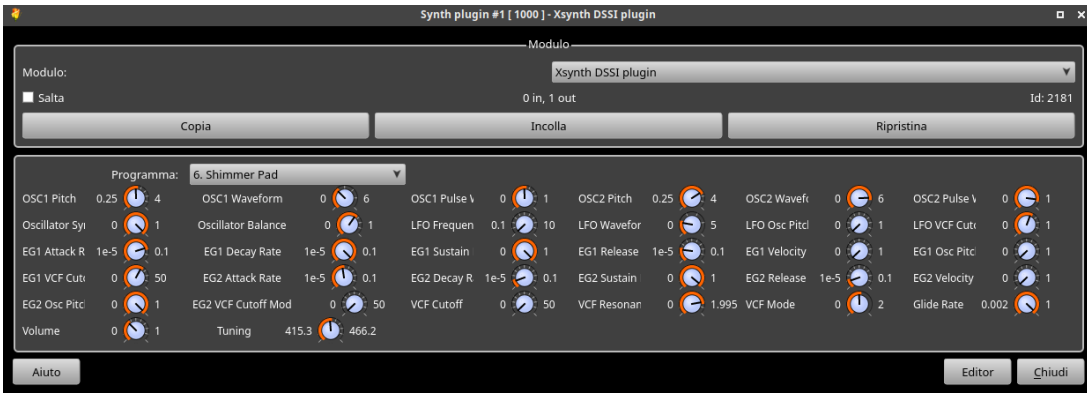

Scegliendo questo plugin ci troviamo di fronte la finestra di figura 14.

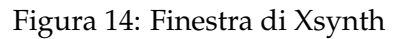

Scorrendo il contenuto della finestrella PROGRAMMA abbiamo modo di scegliere il suono che ci interessa.

### **hexter DX7 emulation**

Qui abbiamo una settantina di suoni, per lo più ad imitazione di noti strumenti musicali, tra i quali alcuni che non si trovano nello standard MIDI, per esempio, il liuto.

La finestra che ci si presenta se scegliamo questo plugin è quella riprodotta in figura 15.

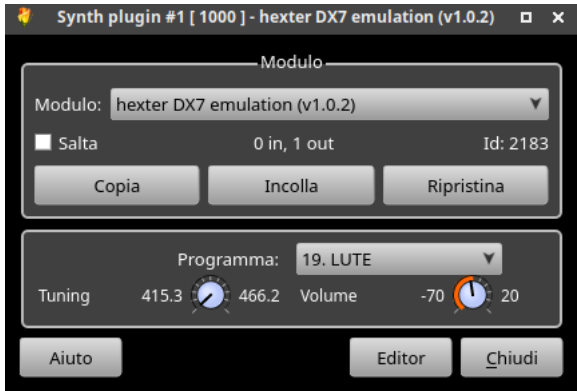

Figura 15: Finestra di hexter DX7

Anche in questo caso, scorrendo il contenuto della finestra PROGRAMMA abbiamo modo di scegliere il suono.

# **ZynAddSubFX**

Cosa abbia spinto il rumeno Nasca Octavian Paul a nominare con questo impronunciabile appellativo il potente sintetizzatore che ci ha regalato è un mistero.

Si tratta di uno dei più forniti sintetizzatori esistenti (attualmente contiene 1.132 suoni) ed è disponibile per Linux, Windows e Mac OS X.

Scegliendo il plugin che lo riguarda ci troviamo di fronte la finestra riprodotta nella figura 16.

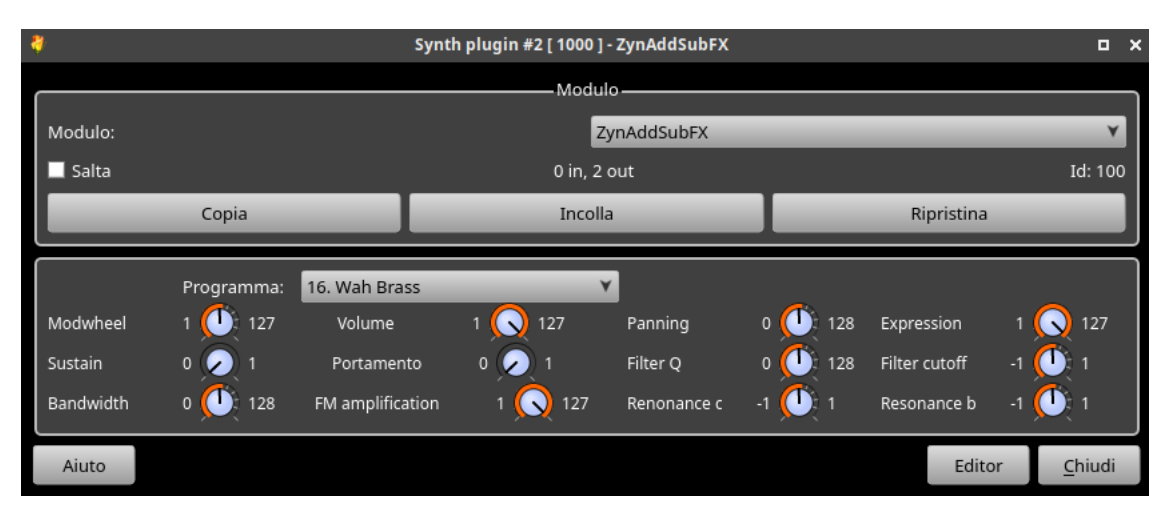

Figura 16: Finestra di ZynAddSubFX plugin

Al solito, scorrendo il contenuto della finestrella PROGRAMMA scegliamo il suono.

Come negli altri casi, sotto la finestrella PROGRAMMA abbiamo una serie di piccole manopole con le quali possiamo modificare a nostro piacimento il suono.

Dal momento che i suoni sono tantissimi e sono elencati in ordine sparso, forse è bene preventivamente stabilire il nome esatto del suono che ci interessa e sperimentarne la resa acustica

aprendo a parte il sintetizzore ZynAddSubFX, che si presenta con la finestra di lavoro riprodotta nella figura 17.

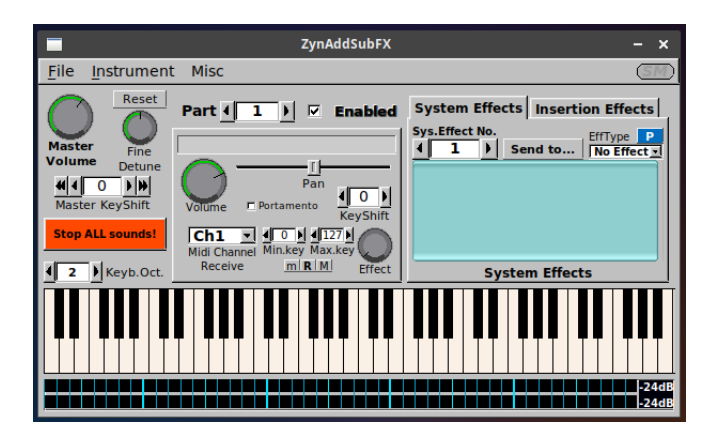

Figura 17: Finestra del sintetizzatore ZynAddSubFX

Da menu INSTRUMENT  $\triangleright$  SHOW INSTRUMENT BANK possiamo far partire la navigazione alla scoperta dei suoni contenuti nei vari banchi tipologici e agendo sulla tastiera virtuale possiamo udirli e vedere come si comportano alle varie altezze.

# <span id="page-25-0"></span>**7 Produrre un file audio perfetto**

Ora che abbiamo visto quanti suoni possiamo utilizzare e di quante nature essi possano essere dobbiamo anche sapere che strumenti ci offre Rosegarden per metterli insieme come si deve, in modo che il file audio che andiamo a produrre sia bello da sentire.

Questi strumenti sono un Mixer MIDI e un Mixer Audio.

Se lavorassimo solo con suoni prodotti dal General Midi Device con soundfont fluid .sf2 ci basterebbe utilizzare il Mixer MIDI per equilibrarli bene.

Il Mixer MIDI si apre da menu STUDIO  $\triangleright$  MIDI MIXER o cliccando sul relativo pulsante nella barra degli strumenti. Esso appare come nella seguente figura 18.

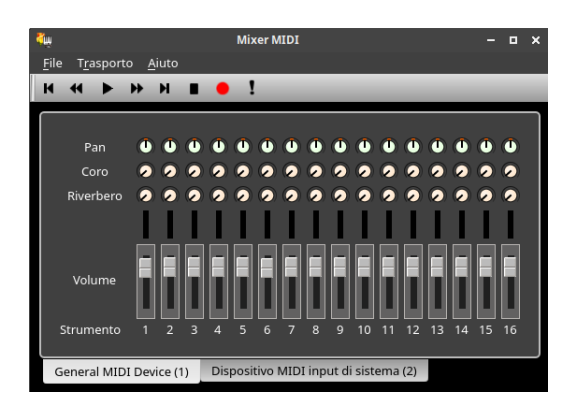

Figura 18: Finestra di lavoro del mixer MIDI

Gestisce le 16 tracce MIDI proposte di default e ci dà modo di regolare volume, Pan, Coro e Riverbero di ciascuna traccia. Per cui, per tutte le voci della nostra composizione che traggono suono dai soundfont Fluid3\_GM che abbiamo sul General MIDI device potremmo già creare un file audio equilibrato dopo le regolazioni più acconce, previo collegamento in QjackCtl di Qsynth a Rosegarden e scelta della traccia audio con sua predisposizione alla registrazione. La registrazione possiamo lanciarla dal mixer cliccando sul pallino rosso nella traccia degli strumenti.

Se abbiamo utilizzato altri sintetizzatori oltre a Qsynth, per esempio Amsynth come abbiamo visto nel precedente paragrafo 6.1 possiamo regolarne la resa sonora utilizzando la finestrella Parametri dello strumento nella zona in basso a sinistra della finestra di lavoro principale di Rosegarden.

Una volta fatte le regolazioni, cercando di renderle adatte per l'associazione di questo suono a quello creato prima con Qsynth, effettuiamo la registrazione cliccando sul pallino rosso nella barra degli strumenti della finestra principale, previo collegamento in QjackCtl di amsynth a Rosegarden, silenziamento delle tracce MIDI già registrate e scelta della traccia audio con sua predisposizione alla registrazione.

Se, infine, abbiamo altri suoni creati con gli strumenti visti nel precedente paragrafo 6.2 li possiamo registrare uno per uno in altrettante tracce audio, previo collegamento in QjackCtl di Rosegarden a Rosegarden e tenendo non silenziata la sola traccia da registrare.

In questo modo avremo una traccia audio contenente i suoni provenienti dal sintetizzatore Qsynth, una o più tracce audio contenenti i suoni provenienti dal sintetizzatore Amsynth e una o più tracce audio contenenti i suoni provenienti dal plugin DSSI.

A questo punto ci viene in aiuto il mixer Audio, che si apre da menu STUDIO  $\triangleright$  MIXER AUDIO o cliccando sul relativo pulsante nella barra degli strumenti. Esso appare come nella seguente figura 19.

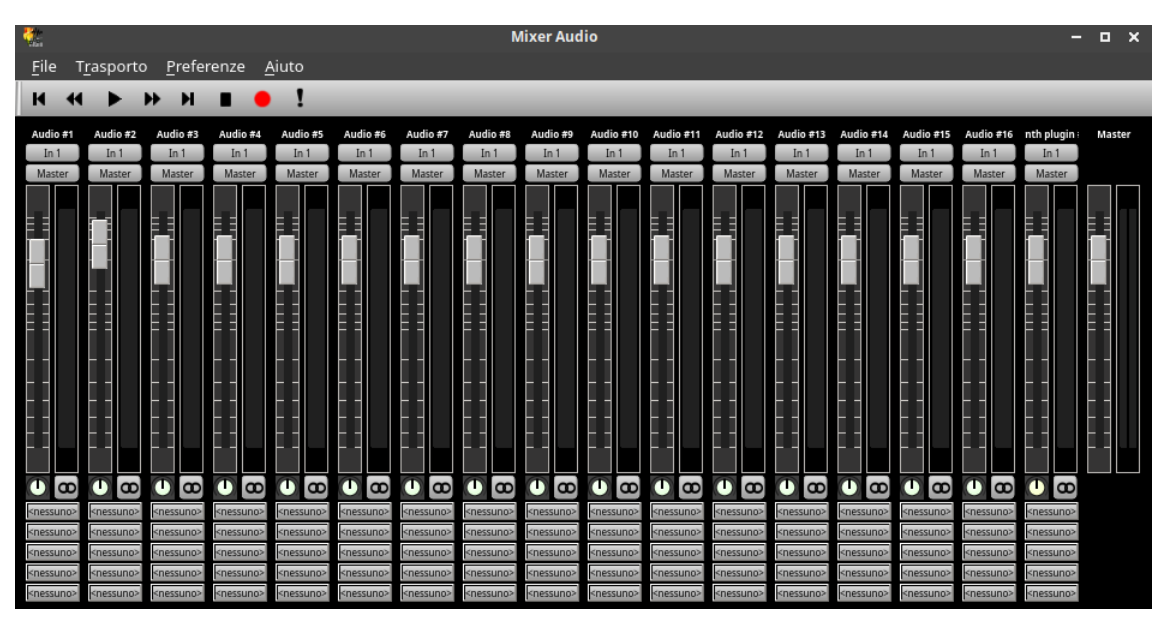

Figura 19: Finestra di lavoro del mixer audio

Qui possiamo regolare le nostre piste audio in modo che, udite insieme, abbiano il giusto sound e, una volta soddisfatti, previo collegamento in QjackCtl di Rosegarden con Rosegarden, silenziamento di tutte le tracce MIDI che abbiamo già registrato e di predisposizione alla registrazione di una nuova traccia audio, lanciamo la registrazione.

In questa traccia audio ultima creata abbiamo il nostro prodotto finito.